# International Admission

# - Online Application Procedure Guide -

[Revised - Feb.20th, 2013]

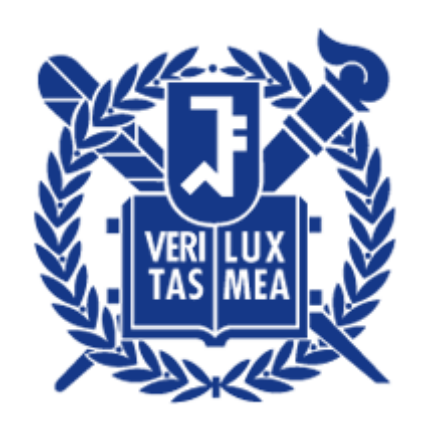

Office of Admissions Seoul National University

#### 1. Click the icon marked below on the SNU website. (Korean or English)

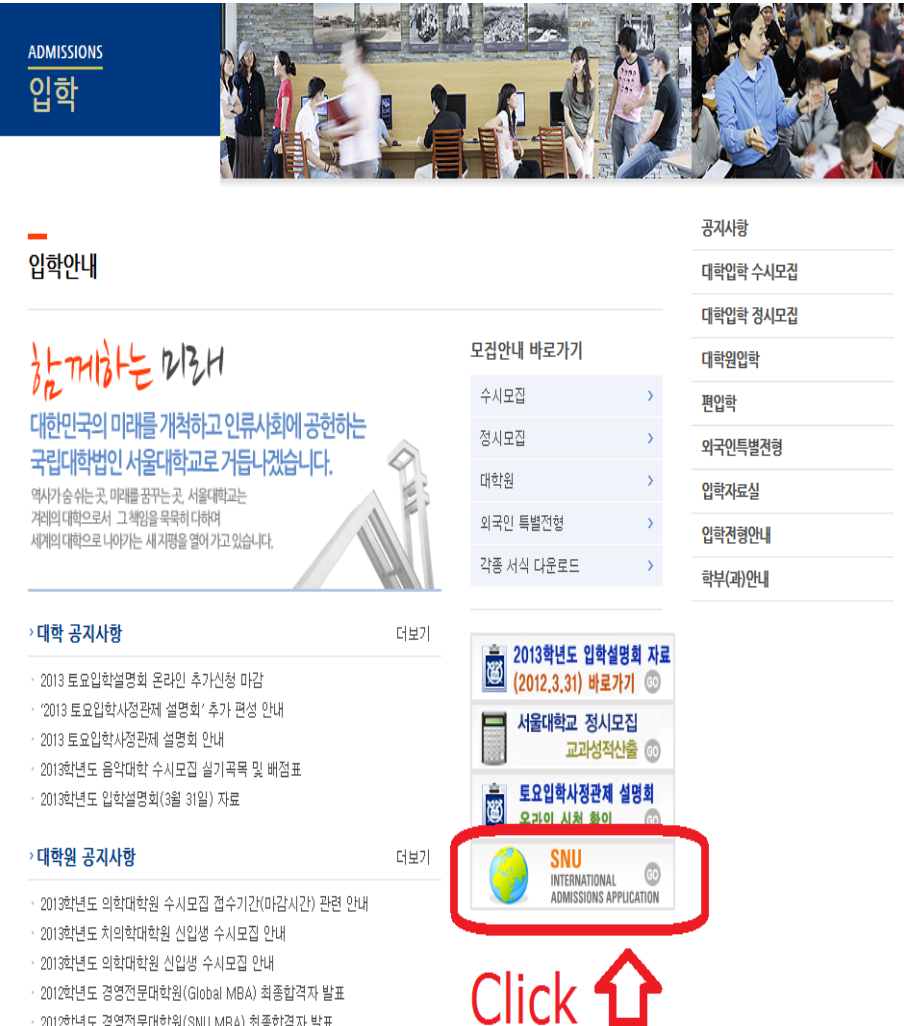

· 2012학년도 경영전문대학원(SNU MBA) 최종합격자 발표

#### (Korean- [http://admission.snu.ac.kr](http://admission.snu.ac.kr/) ) (English- [http://en.snu.ac.kr](http://en.snu.ac.kr/) , ADMISSIONS)

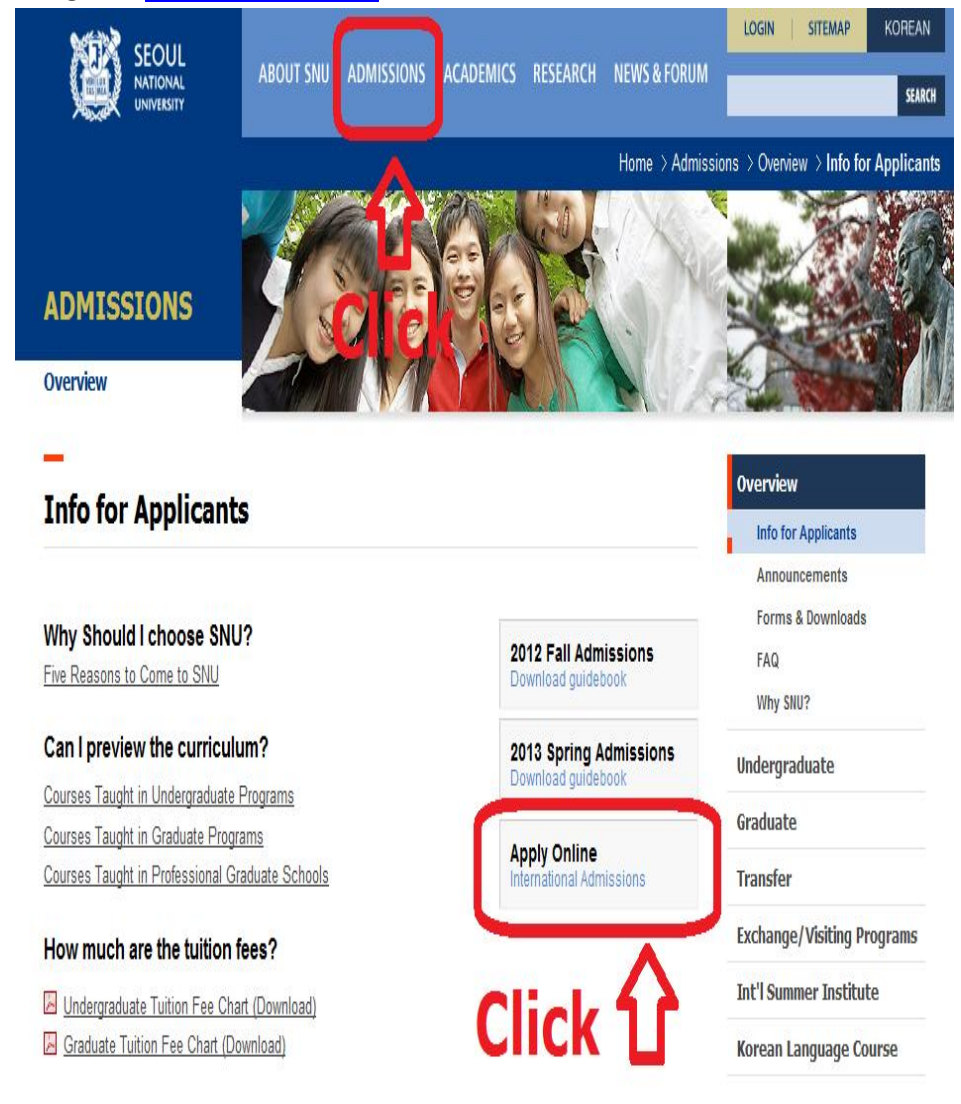

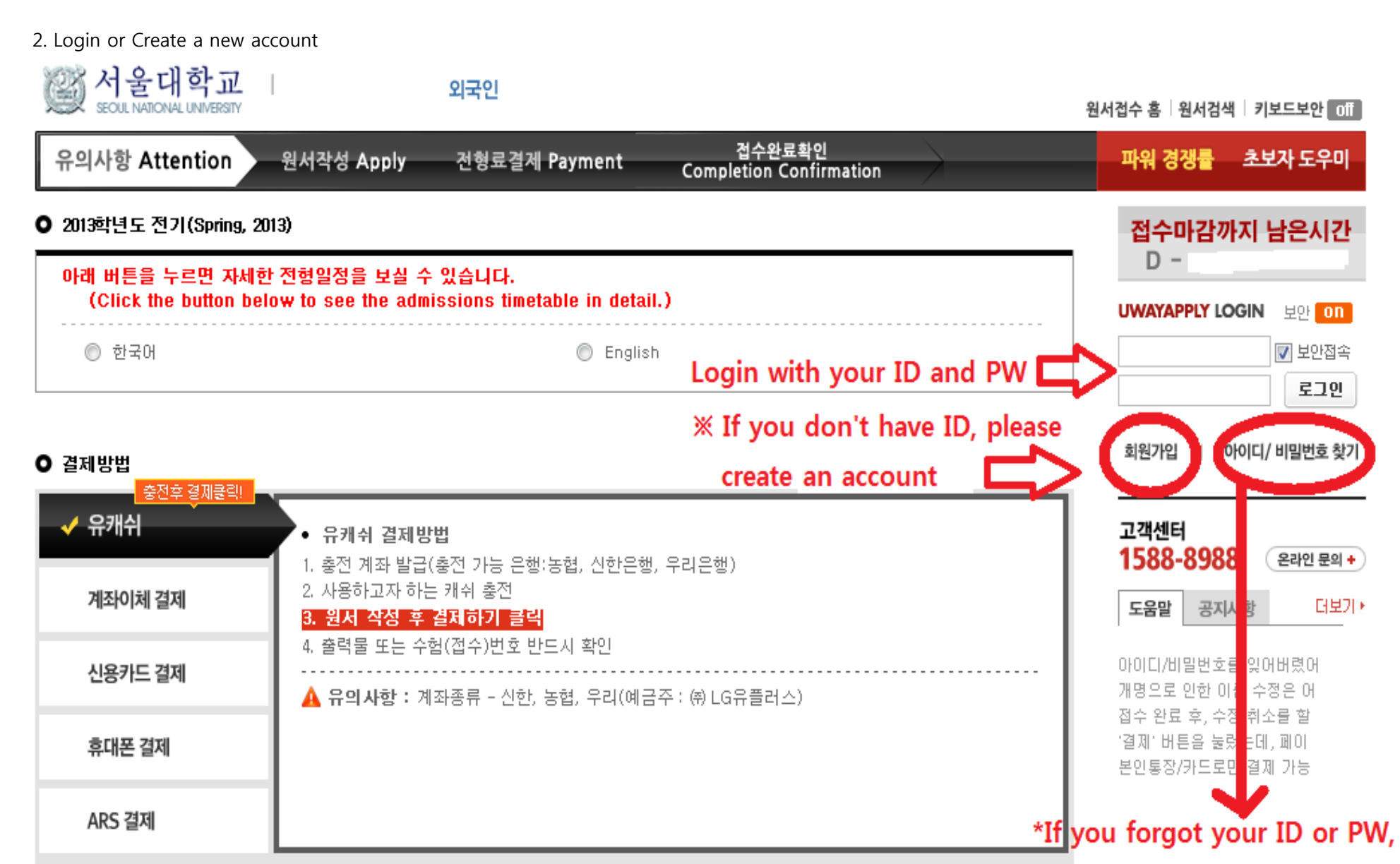

click this button to search

#### 3. Create an account – Click 'English' and circles.

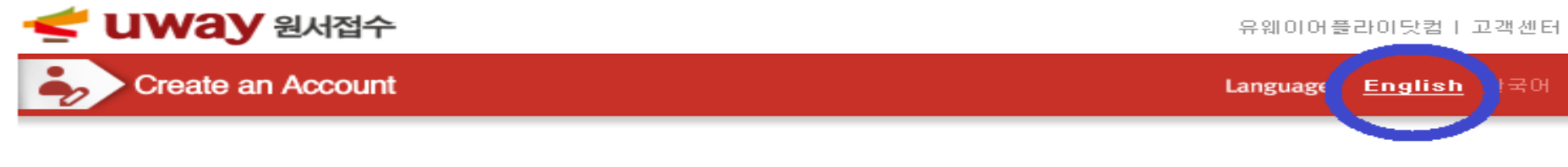

## 약관동의 (Terms of agreement)

On the site of Uwayapply.

you can only sign up for the membership when you agree with the above items in order for systematic member information maintenance.

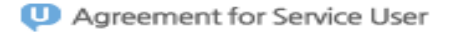

 $\overline{\phantom{a}}$ rem 제 1조 (목적) 이 약관은 "주식회사 유웨이어플라이"(이하 "회사"라 합니다)가 운영하는 유웨이어플라이닷컴에서 제공하는 관련 서비스(이하 "서비스"라 합니다)를 이용함에 있어 "회사"와 회원의 권리·의무 및 책임사항을 규정함을 목적으로 합니다. 제 2조 (용어의 정의)  $\overline{\phantom{a}}$ 

It you agree on the terms and conditions mentioned above?

**D** The range of collection of personal information

Privacy Policy V

■ 수집하는 개인정보의 항목 및 수집방법

1) 수집하는 개인정보의 항목

① 회원가입 시 수집하는 항목 · 필수항목 : 이름, 아이디, 비밀번호, 생년월일, 주소, 전화번호, 휴대폰 번호, 이메일, 만 14세 미만의 경우 법정대리인 정보 추 가 수집(법정대리인 이름, 주민등록번호, 연락처)

선택항목 : 희망대학, 이메일 수신 설정

Ill you agree on the terms and conditions mentioned above?

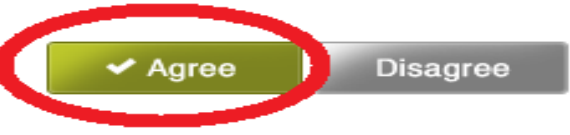

 $\equiv$ 

3-1. Create an Account - User Information(가입여부 확인)

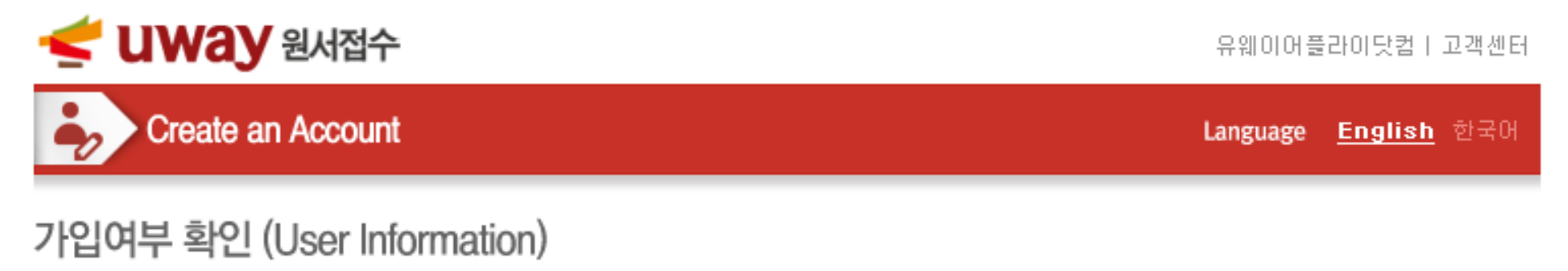

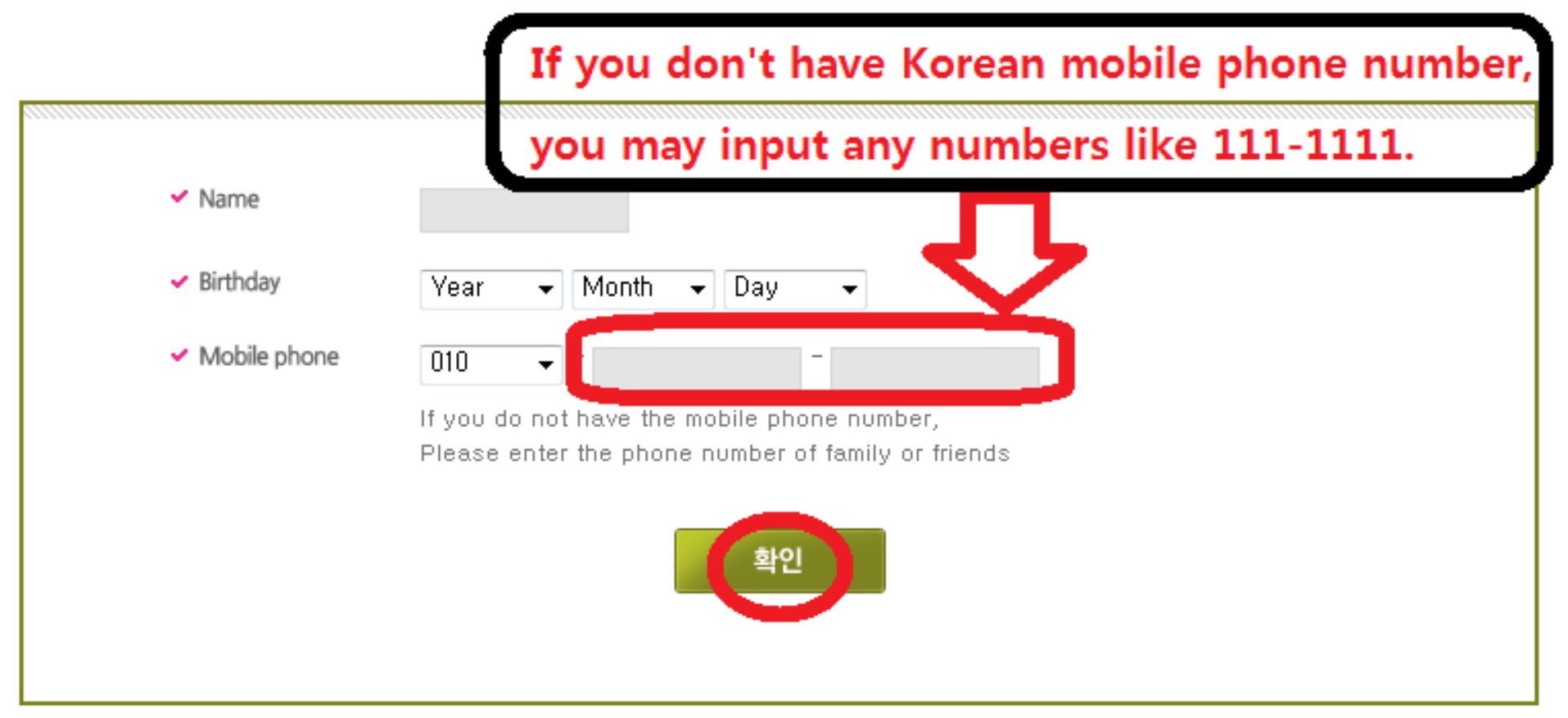

#### 3-2. Create an Account - User Information2(회원정보입력)

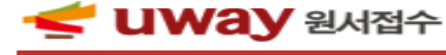

Create an Account

유웨이어플라이닷컴 | 고객센터

Language **English** 한국어

#### 회원정보 입력(User Information)

준유웨이어플라이는 회원님의 정보를 소중하게 생각하며, 회원님의 동의 없이 정보를 공개 또는 제 3자에게 제공되지 않습니다. 입력하신 내용이 원서접수 시에 그대로 사용되므로 본인의 실제 정보를 정확히 입력해주십시오.

The provided information must not be used with other purposes or provided to a third party without any permission of the member and the Uwayapply shall be held responsible for all this. Fill in your information correctly. It uses for application for the university.

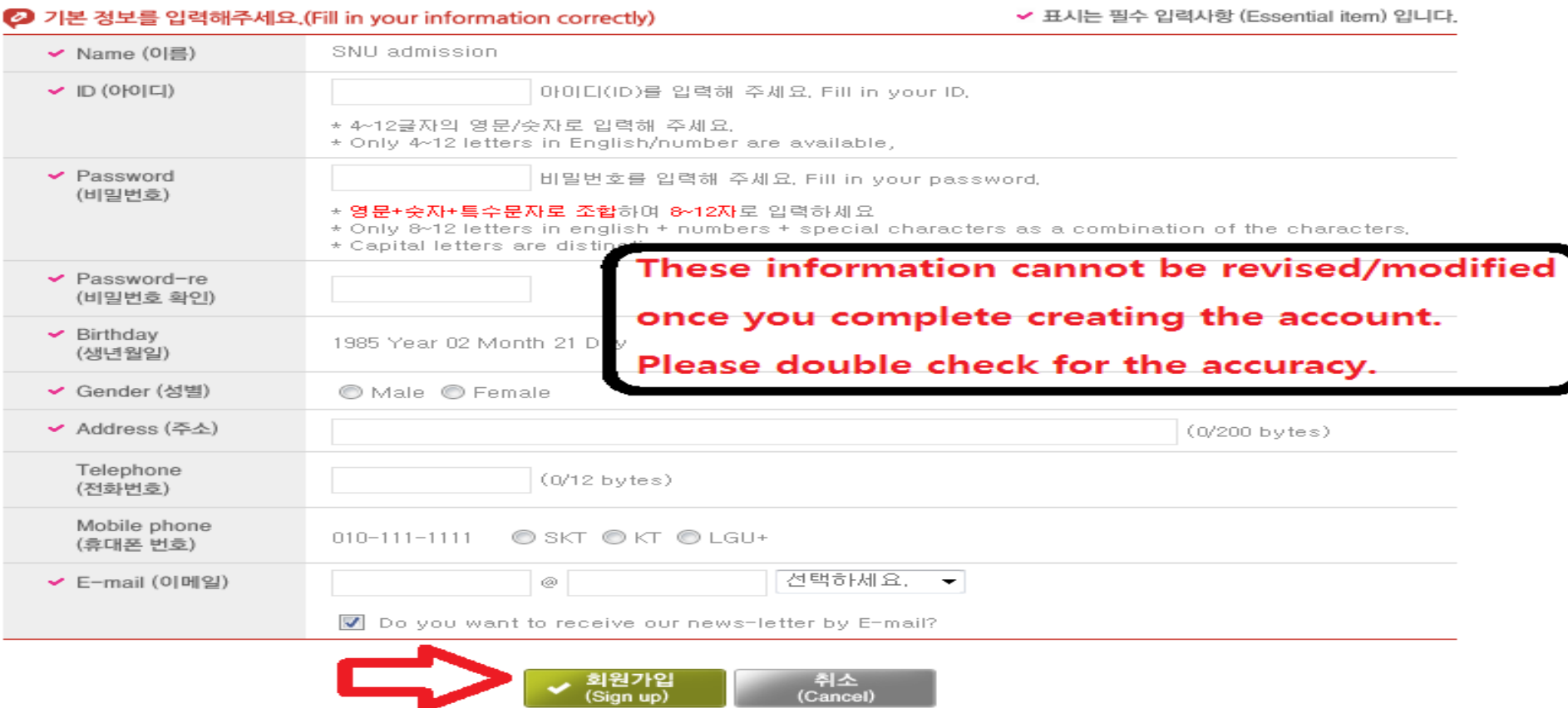

3-3. Create an Account – Completed(가입완료)

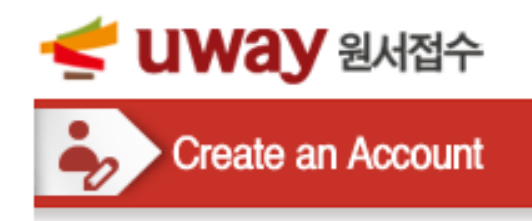

Language English 한국어

# 가입완료 (Completed)

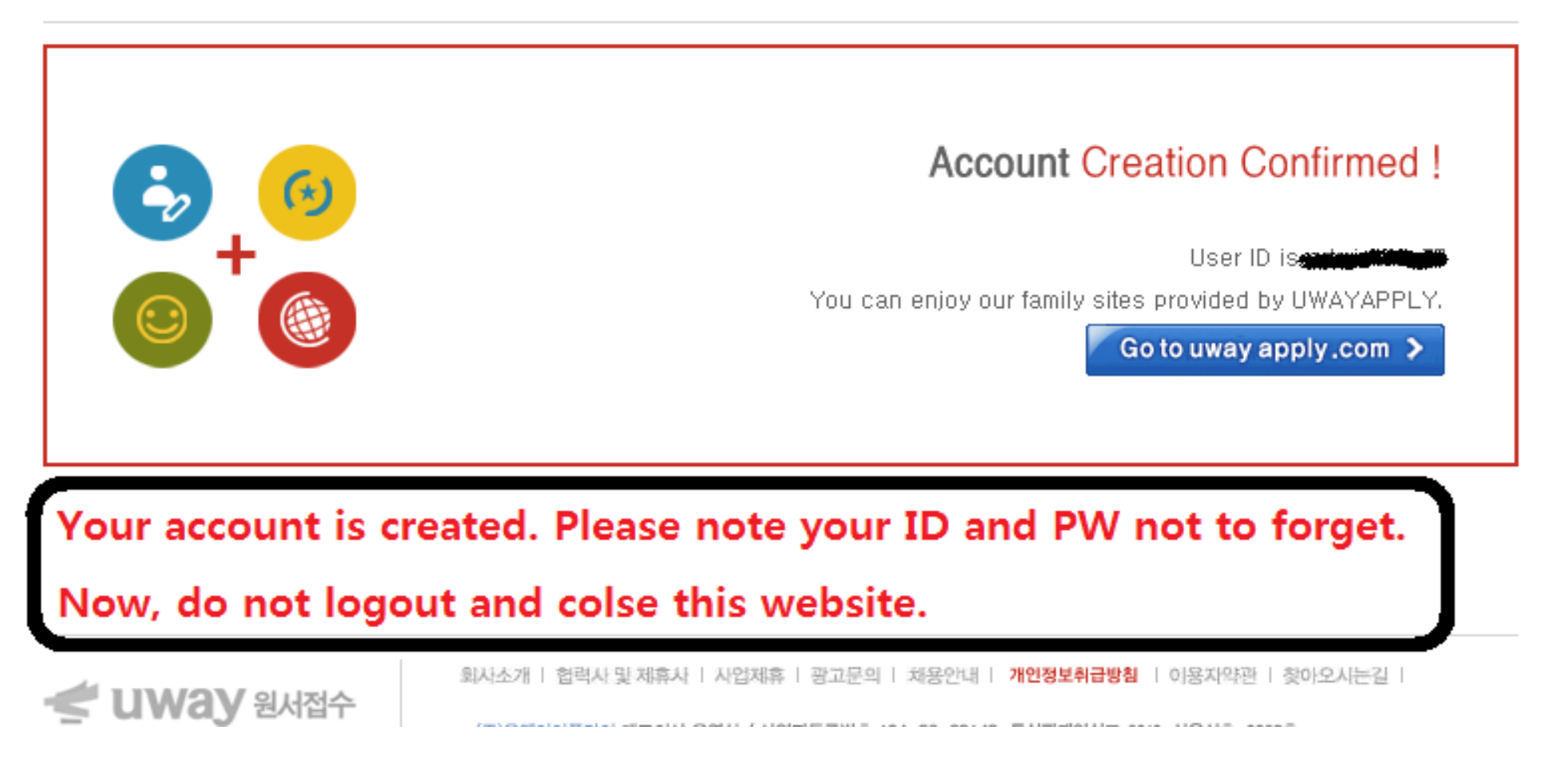

#### 3-4. Go back to SNU website and Click the icon marked below (Korean or English)

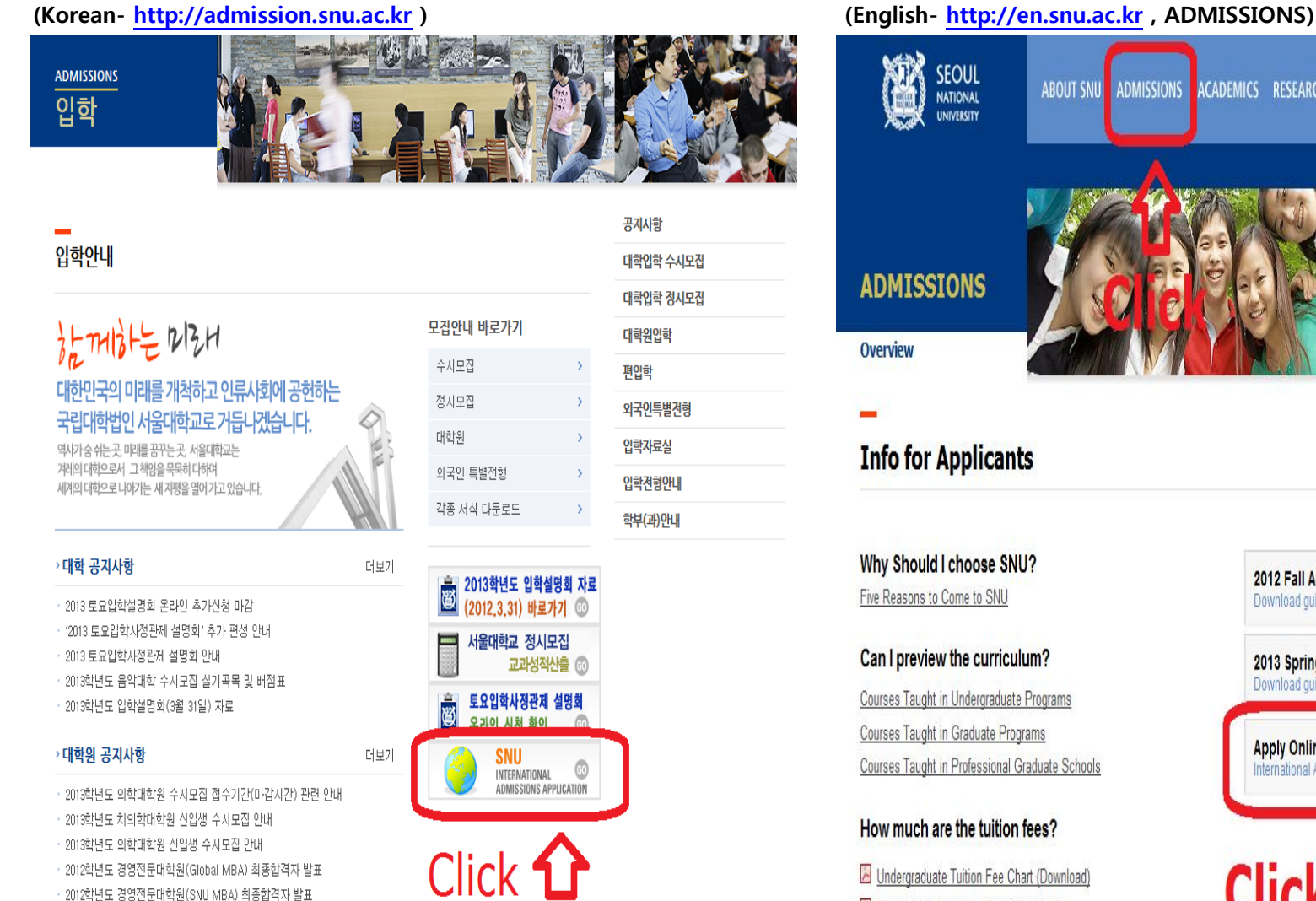

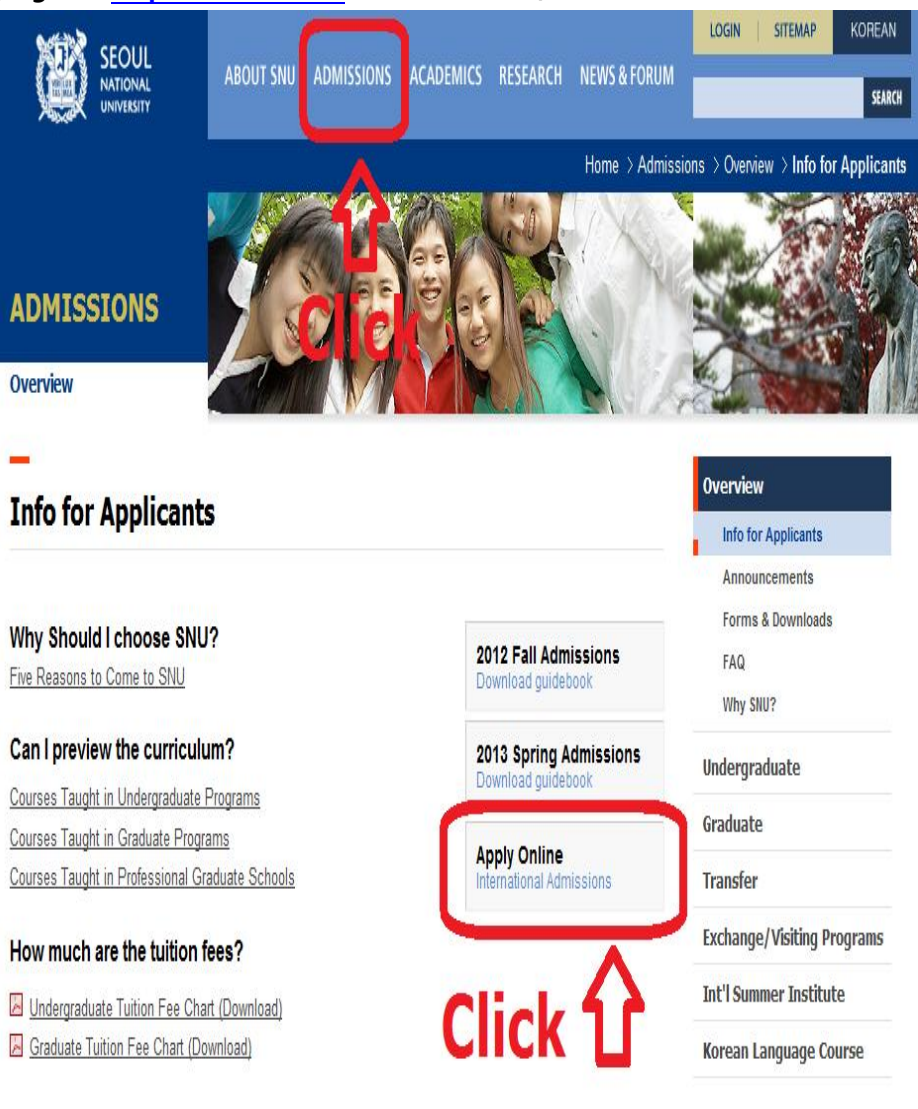

4-1. You'll find your ID is log-in and click "원서작성Apply" marked below.

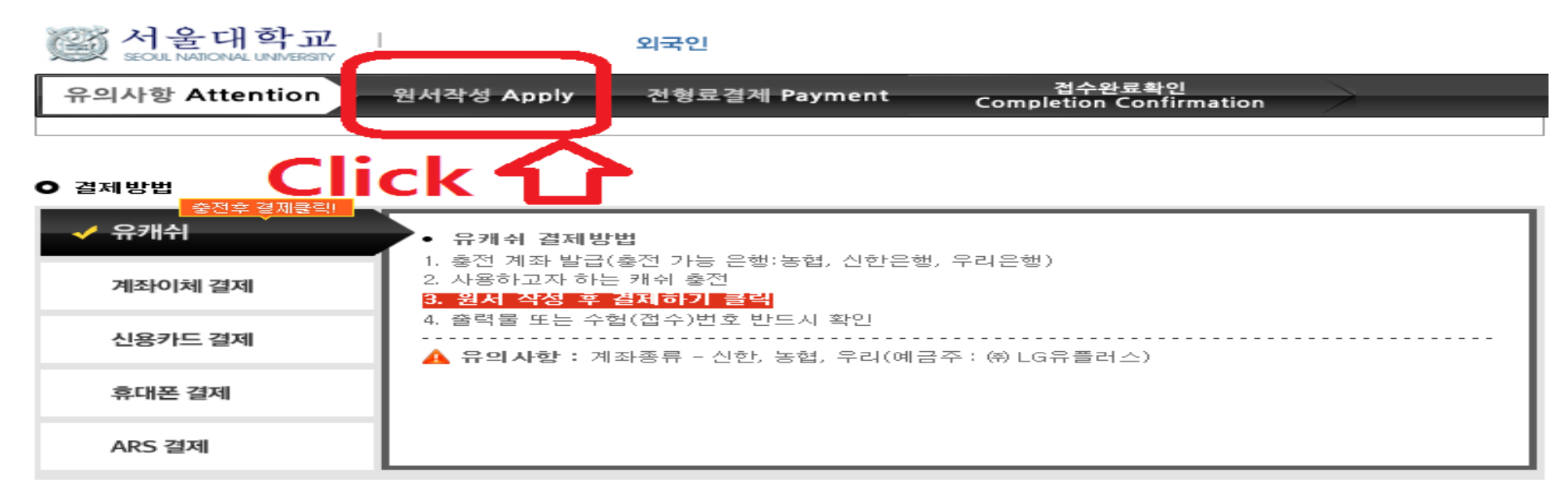

#### $Q$  유의사항

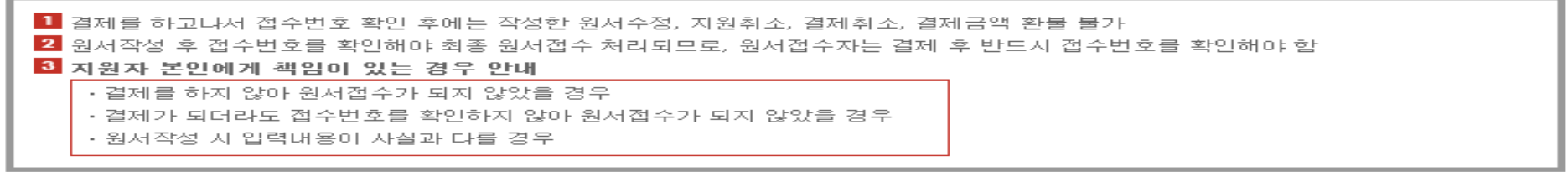

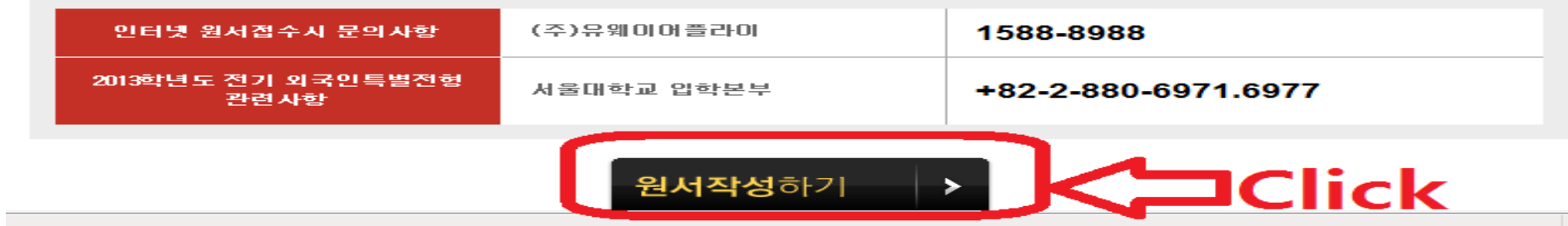

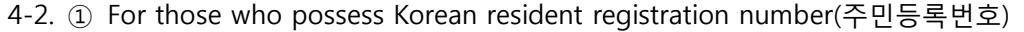

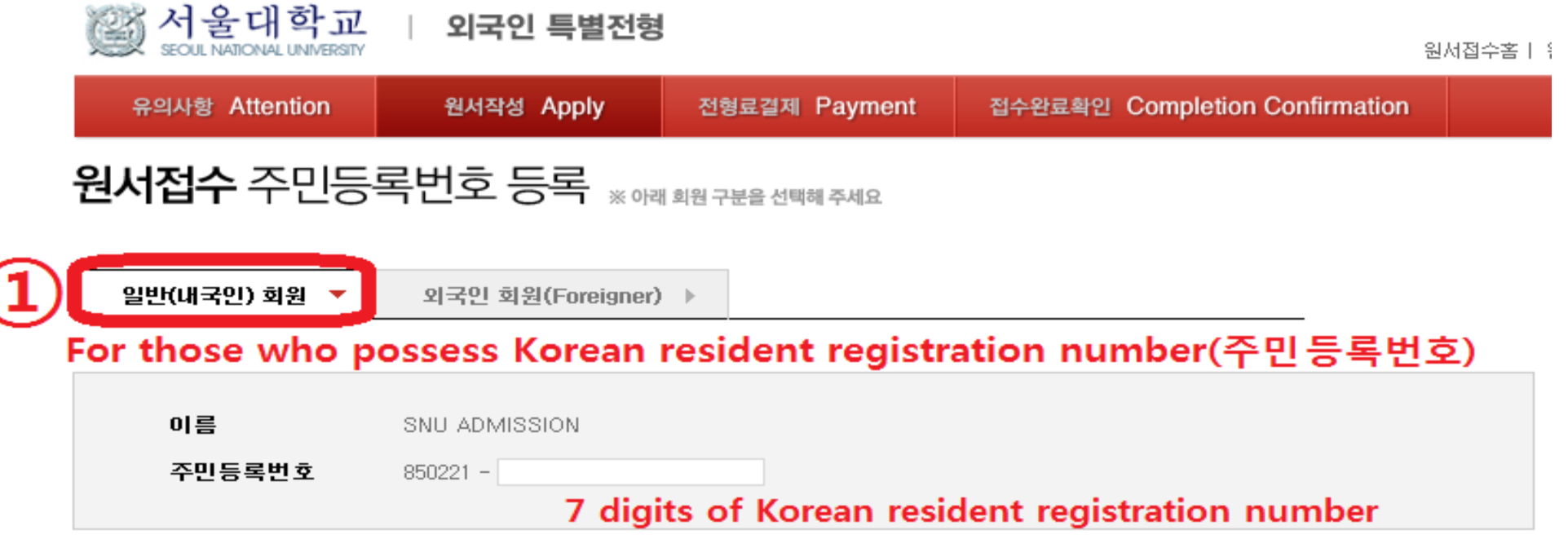

#### $O$  주의사항

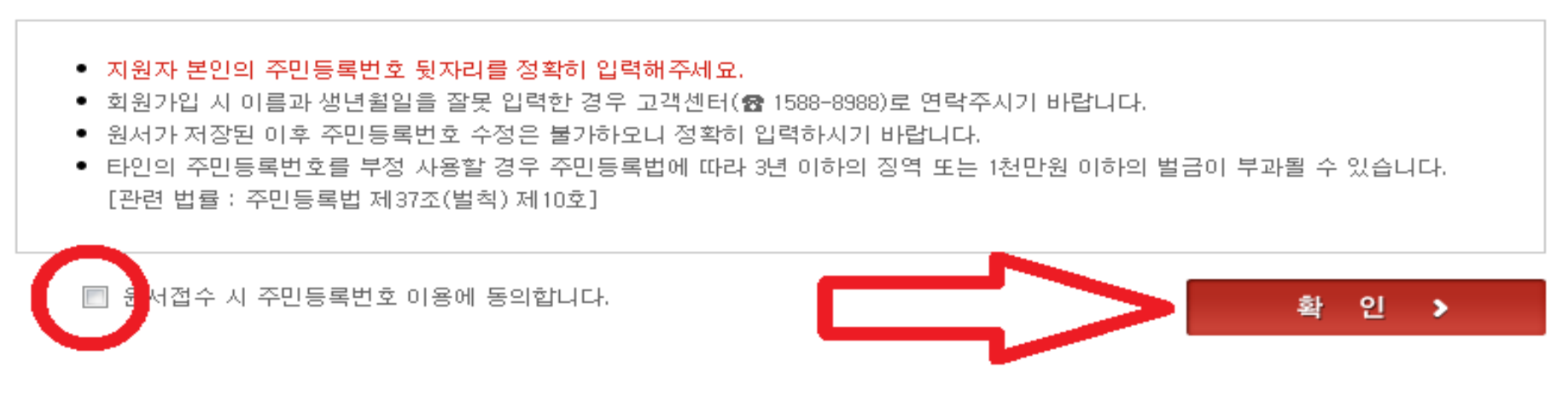

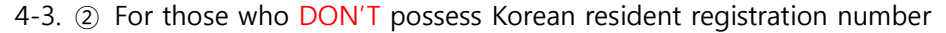

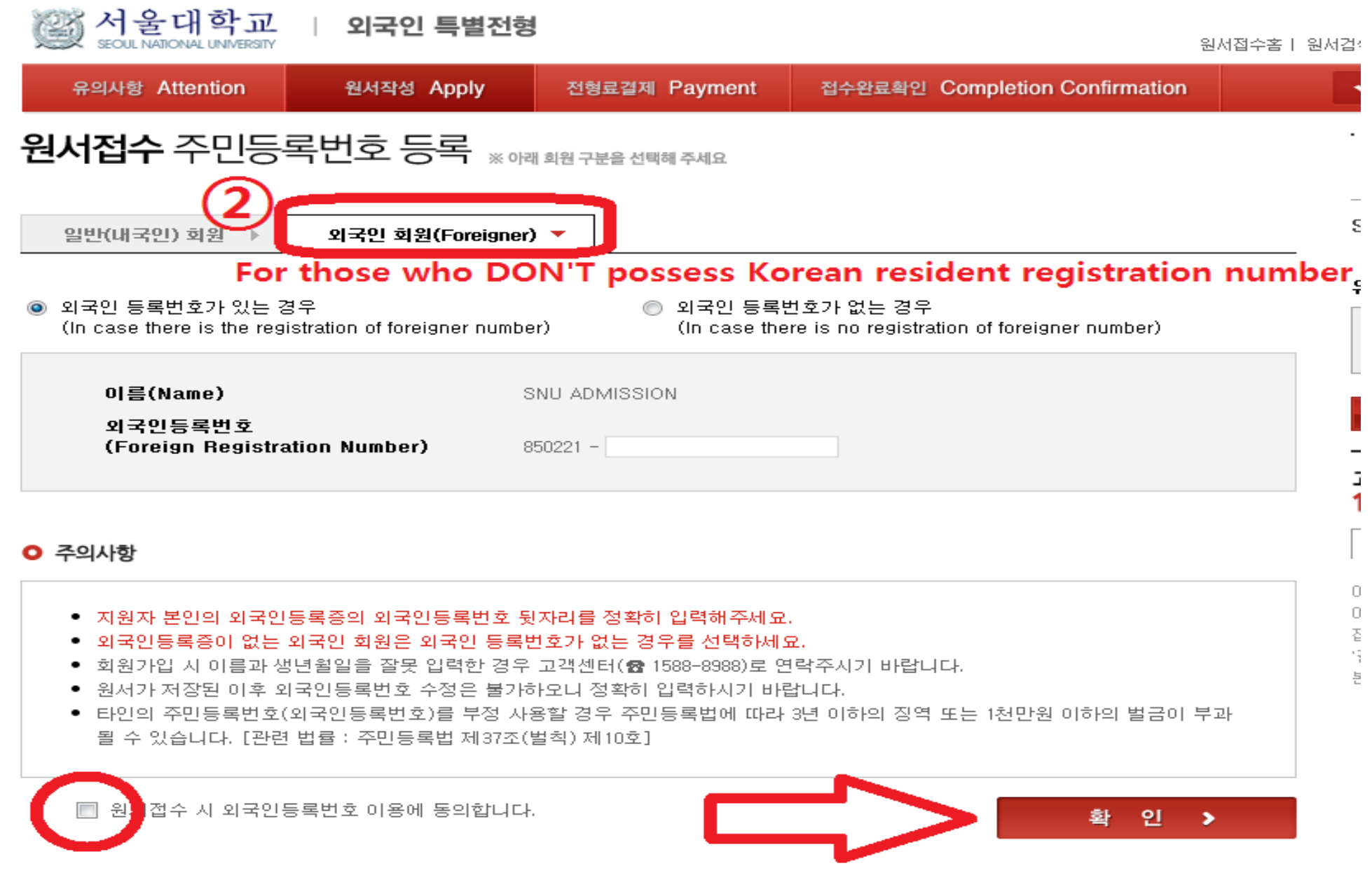

4-4. Check the phrase and click the circle.

1. 개인정보 제공 동의 여부(Personal Information Policy)

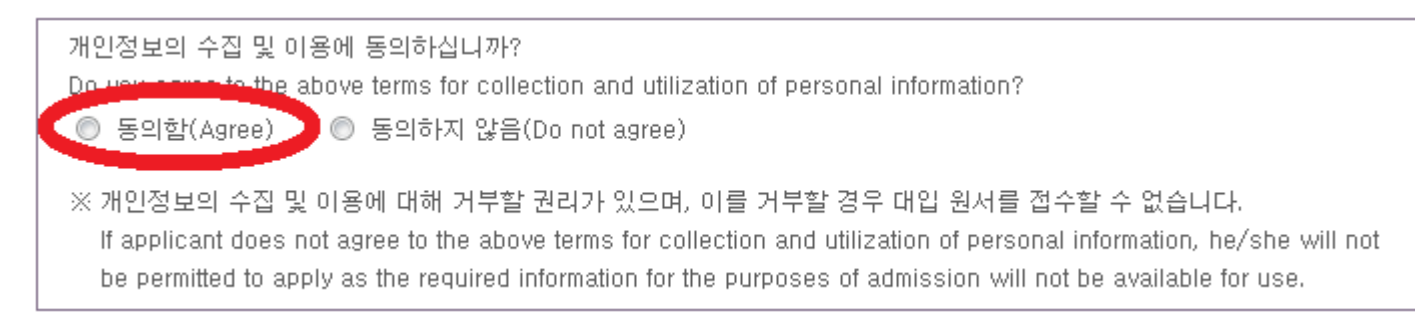

### II. 모집안내 동의 여부(Admission Guide Agreement)

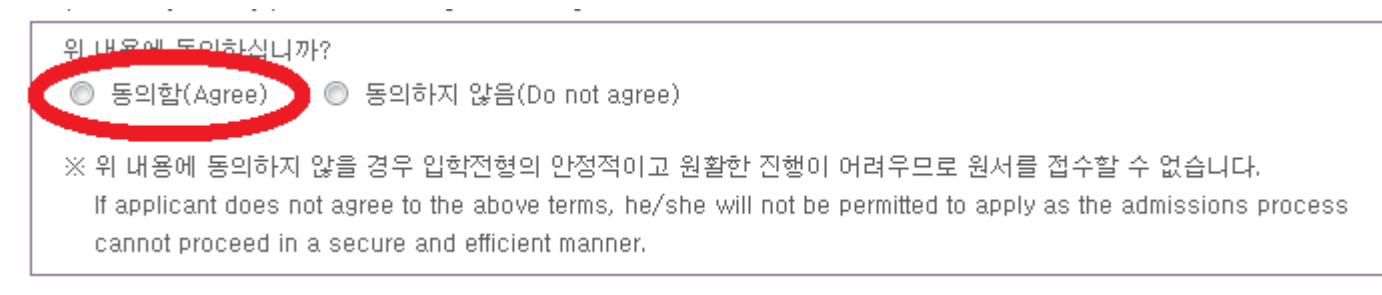

● 접수 완료(결제완료)된 후에는 전수 최소 및 변경이 불가능합니다!

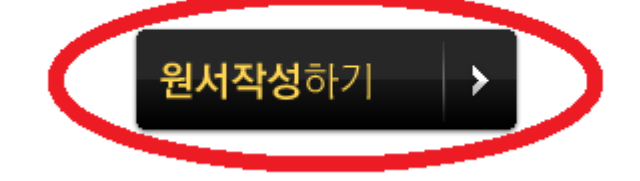

#### 5-1. Choose the correct category and fill out all the blanks carefully checking the instructions provided below.

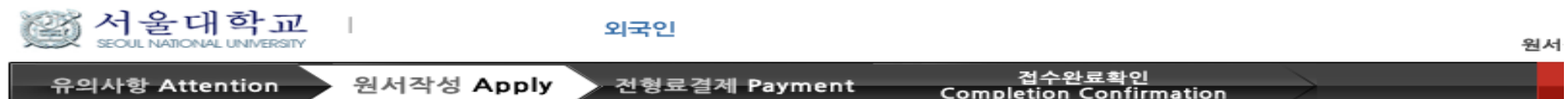

#### **O** COLLEGE/DEPARTMENT

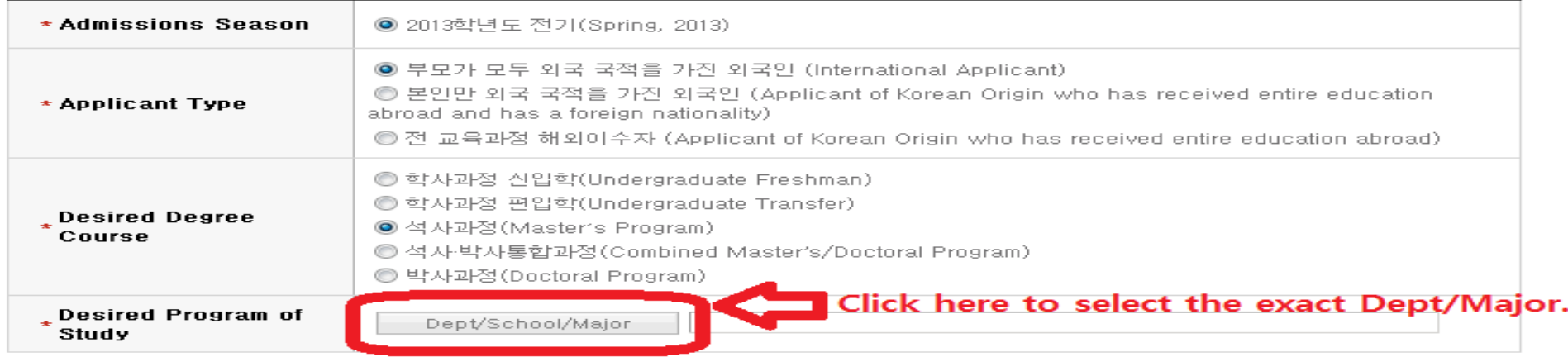

#### \* Choose very carefully. It's not correctable after completing the online application.

#### **O PERSONAL INFORMATION**

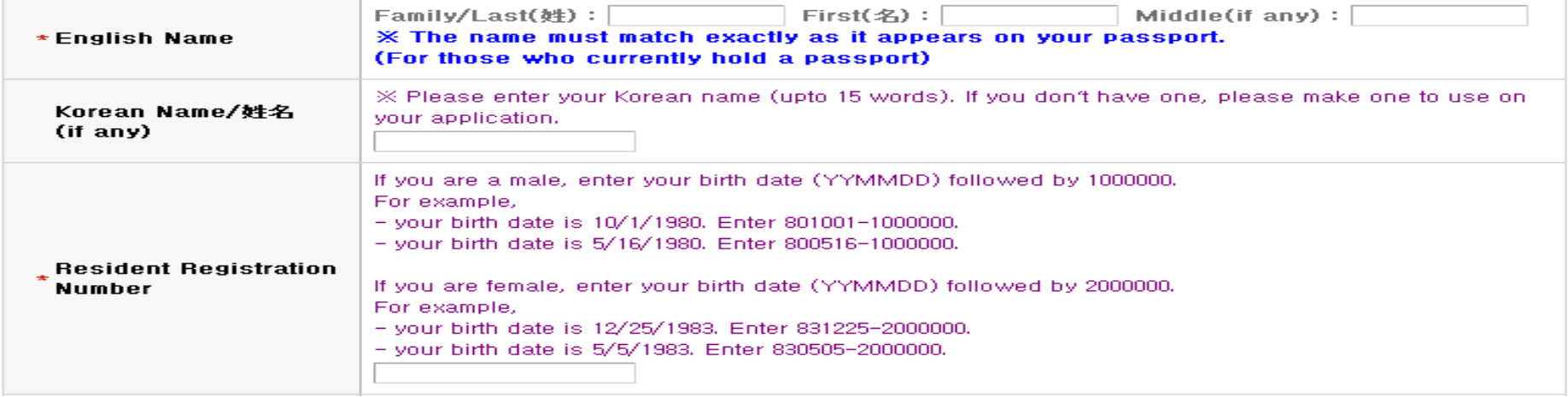

5-2. Choose the correct category and fill out all the blanks carefully checking the instructions provided below.

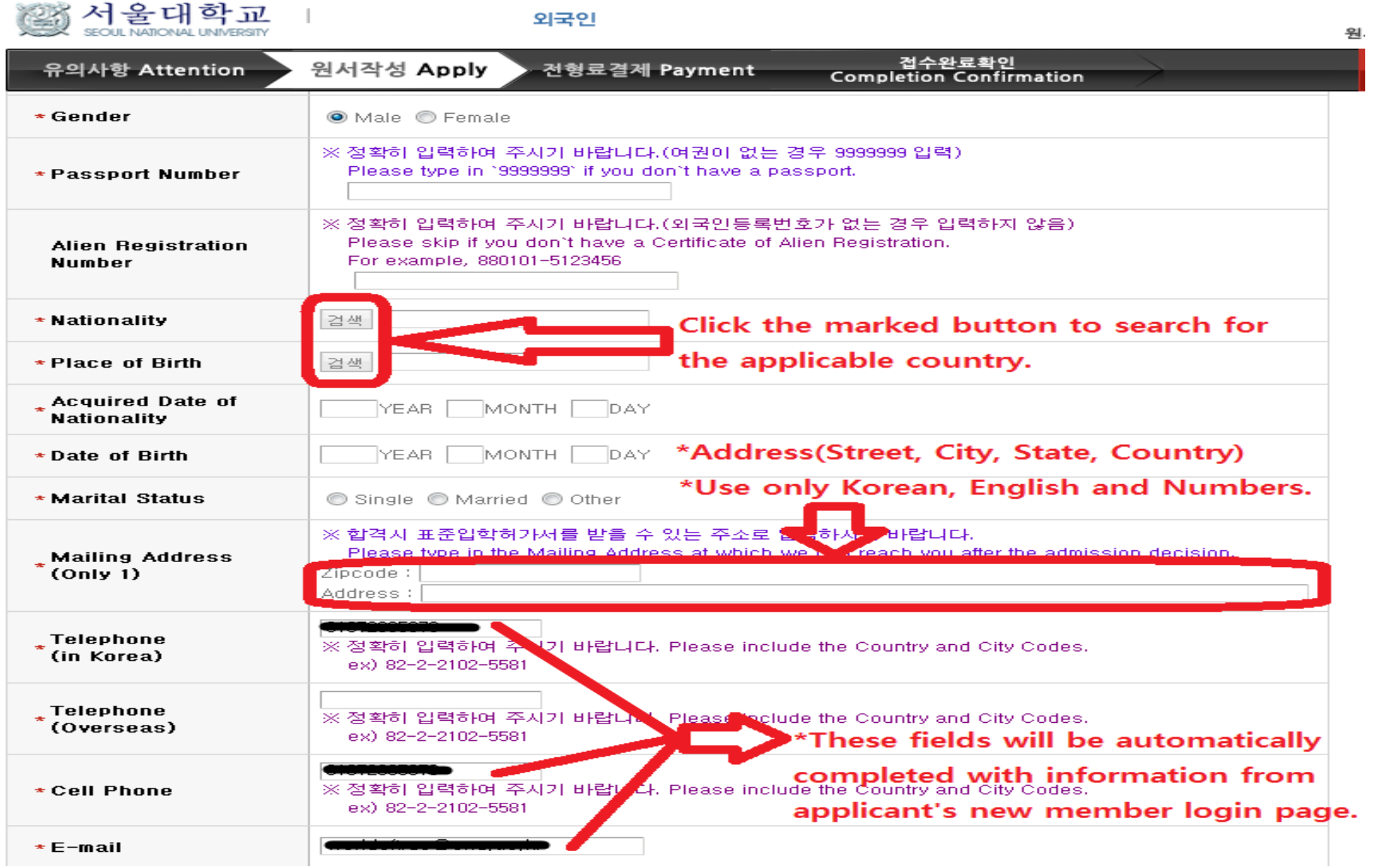

5-3. Choose the correct category and fill out all the blanks carefully checking the instructions provided below. Applicants must click the "SAVE" button.

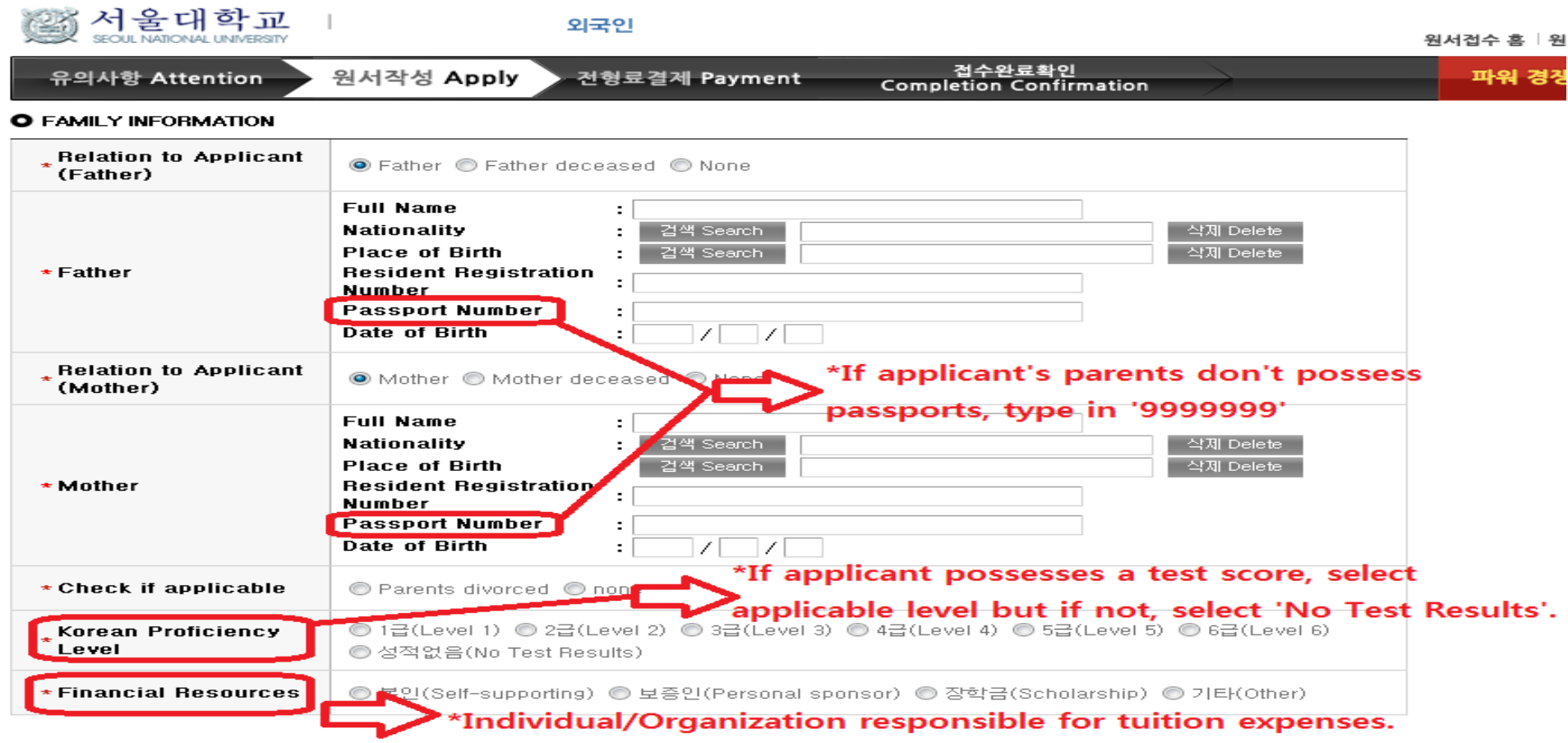

#### O Application Checklist Download Language Selection

◎ 국문판(Korean) ◎ 영문판(English) ◎ 중문판(Chinese) \* Language

• 결제전에는 원서수정이 가능합니다.( Appliction can be modified before payment. )

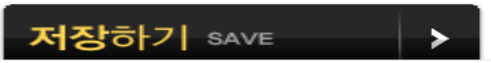

#### 6. Review the entered information for any need for corrections/modifications.

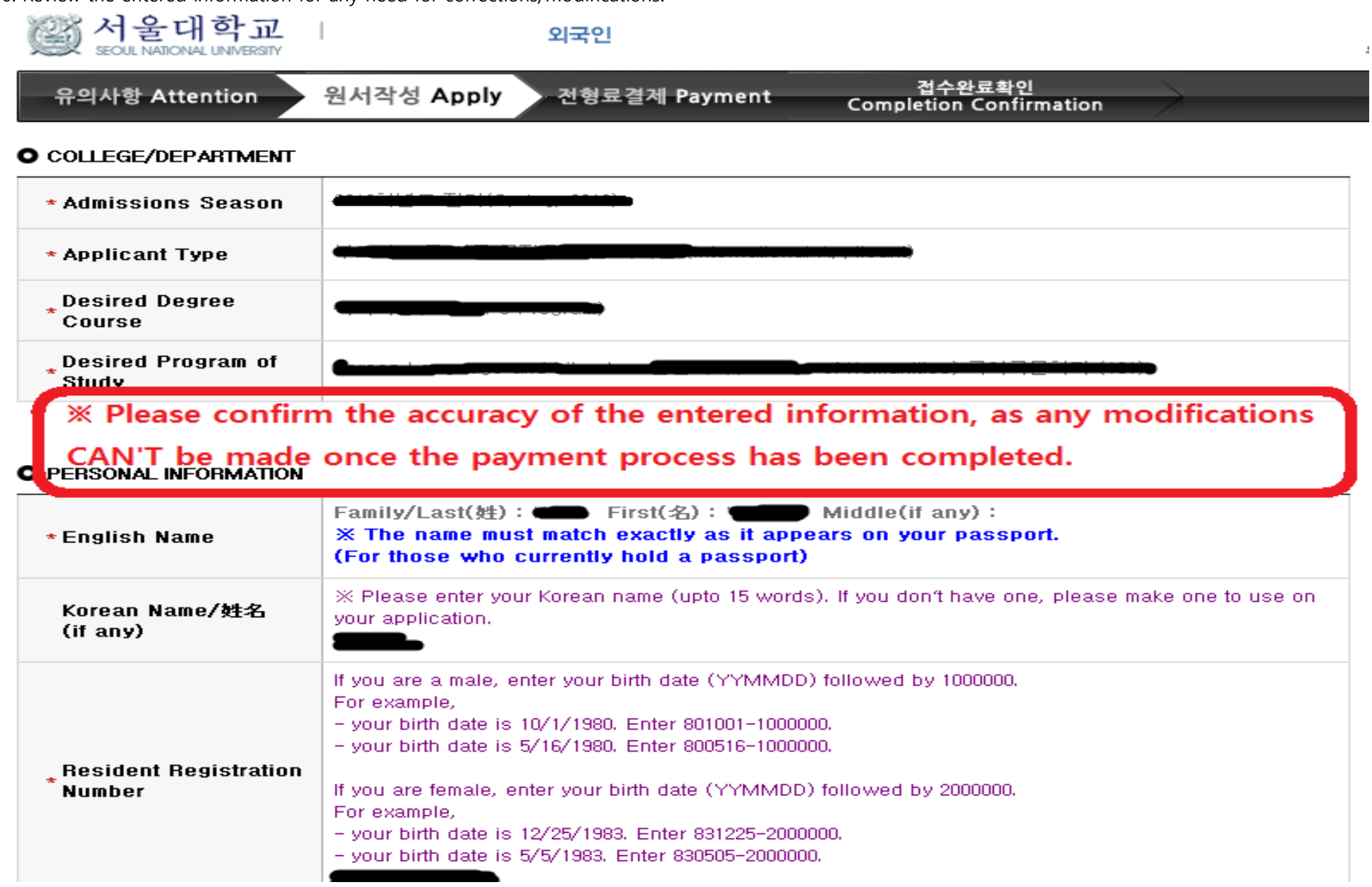

 $\pm$ 

7. If any corrections/modifications are necessary, click "MODIFY". If not, click "SAVE".

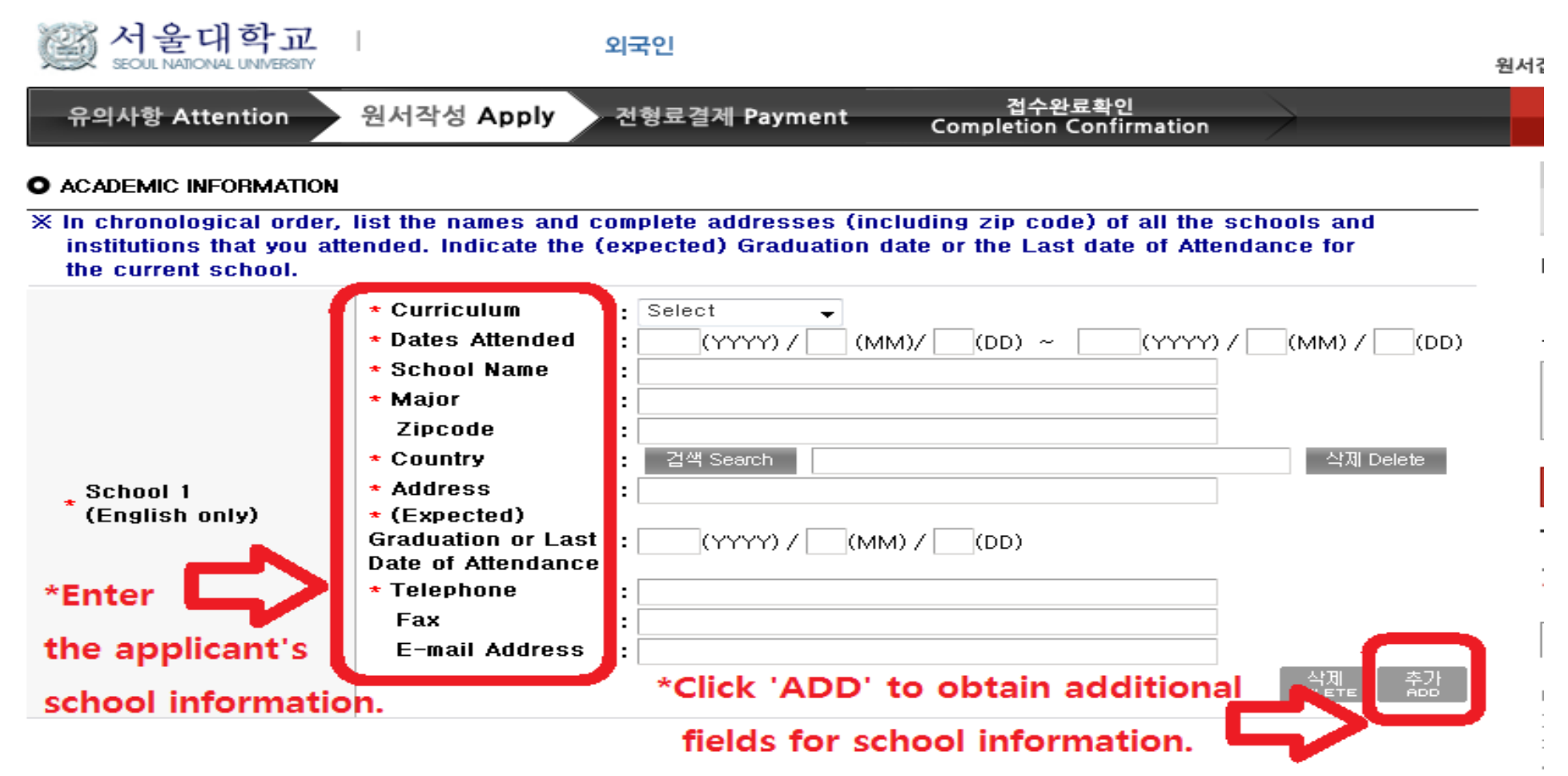

결제전에는 원서수정이 가능합니다.( Appliction can be modified before payment. )

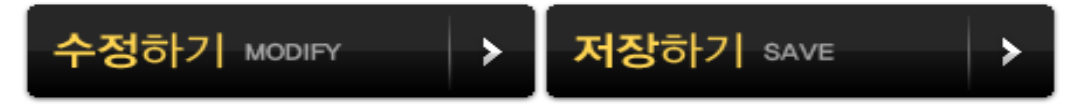

8. If any corrections/modifications are necessary, click "MODIFY". If not, click "PAYMENT".

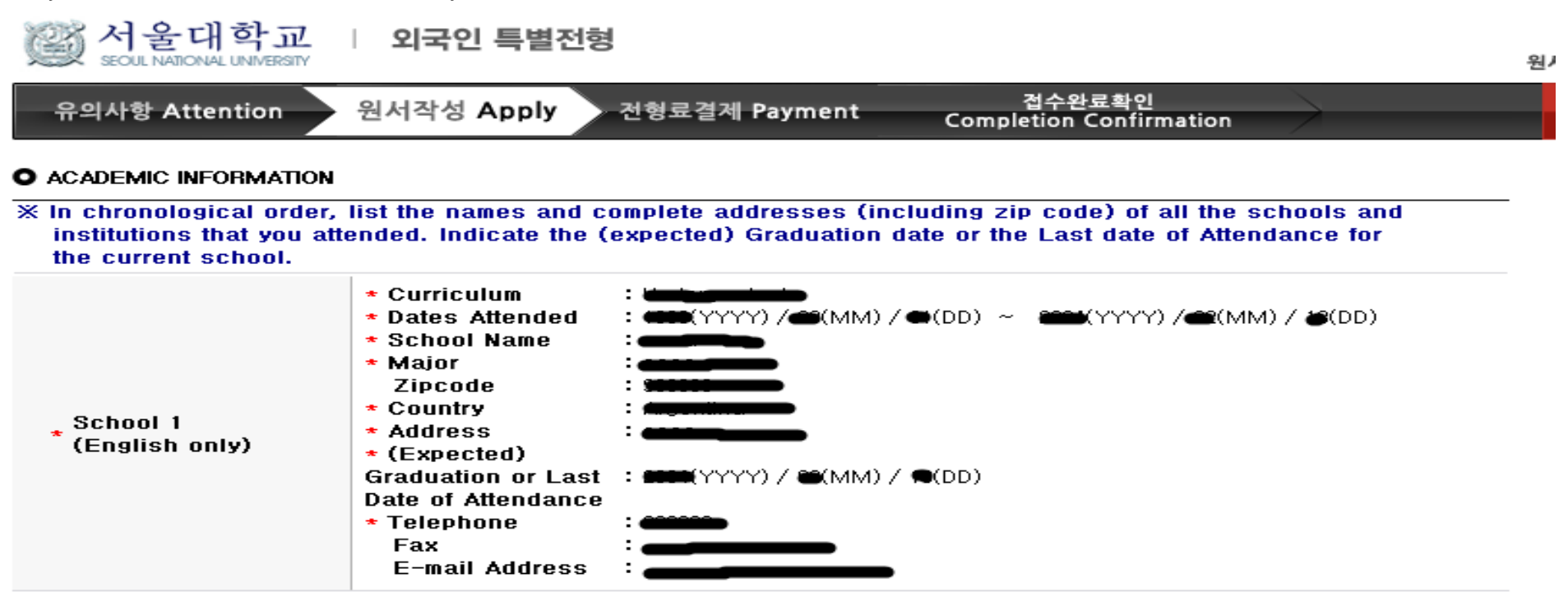

● 결제를 하셔야 접수가 완료됩니다. 결제후에는 원서수정과 접수취소가 불가하오니 위의 내용을 반드시 확인하신후에 결제하시기 바랍니다. (It is impossible to modify, cancel, or refund after payment. Please check and confirm the input information)

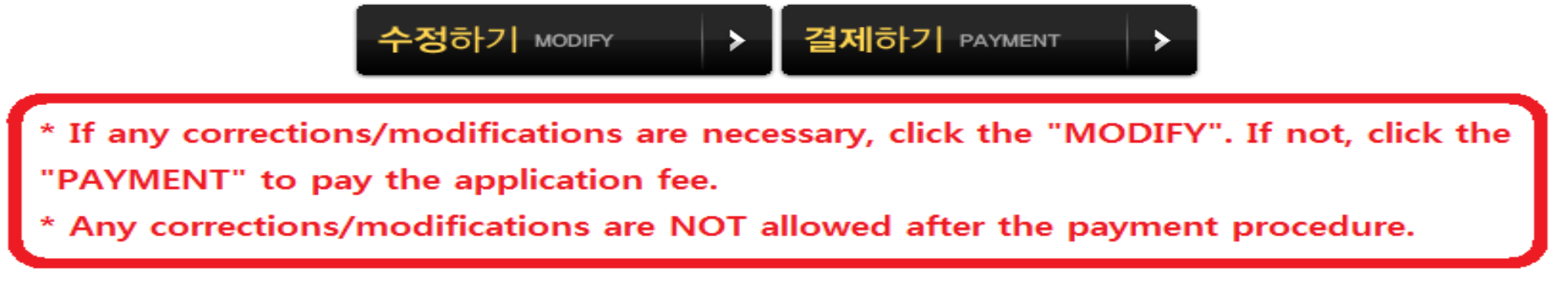

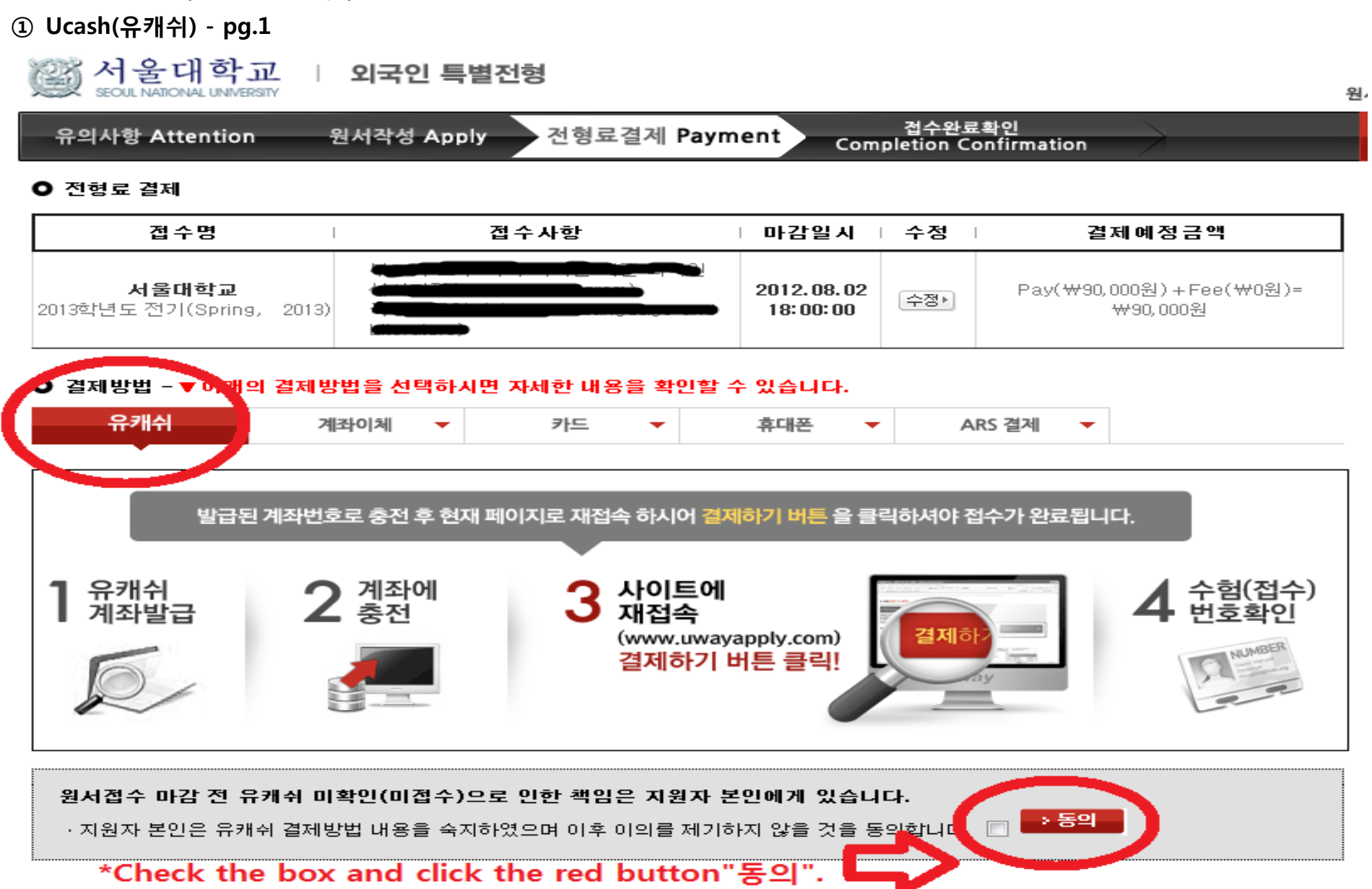

# ① Ucash(유캐쉬) - pg.2

- Choose from 3 provided banks and click '유캐쉬 계좌 신청하기'. Once a temporary bank account is issued, make the payment deposit to the given account number. (All applicants will receive a unique temporary account number)
- Once the payment has been made, '사용가능 캐쉬' will indicate '90,000'. Check the amount and then click '결제하기' to complete the payment process.

#### ● 결제방법 - ▼ 아래의 결제방법을 선택하시면 자세한 내용을 확인할 수 있습니다.

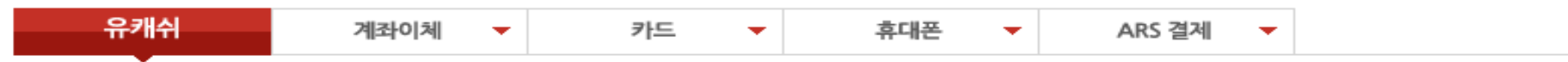

#### ▌유캐쉬 총전계좌

지원자 본인은 유캐쉬 결제방법 내용을 숙지하였으며 이후 **이의를 제기하지 않을 것을 동의**하셨습니다.

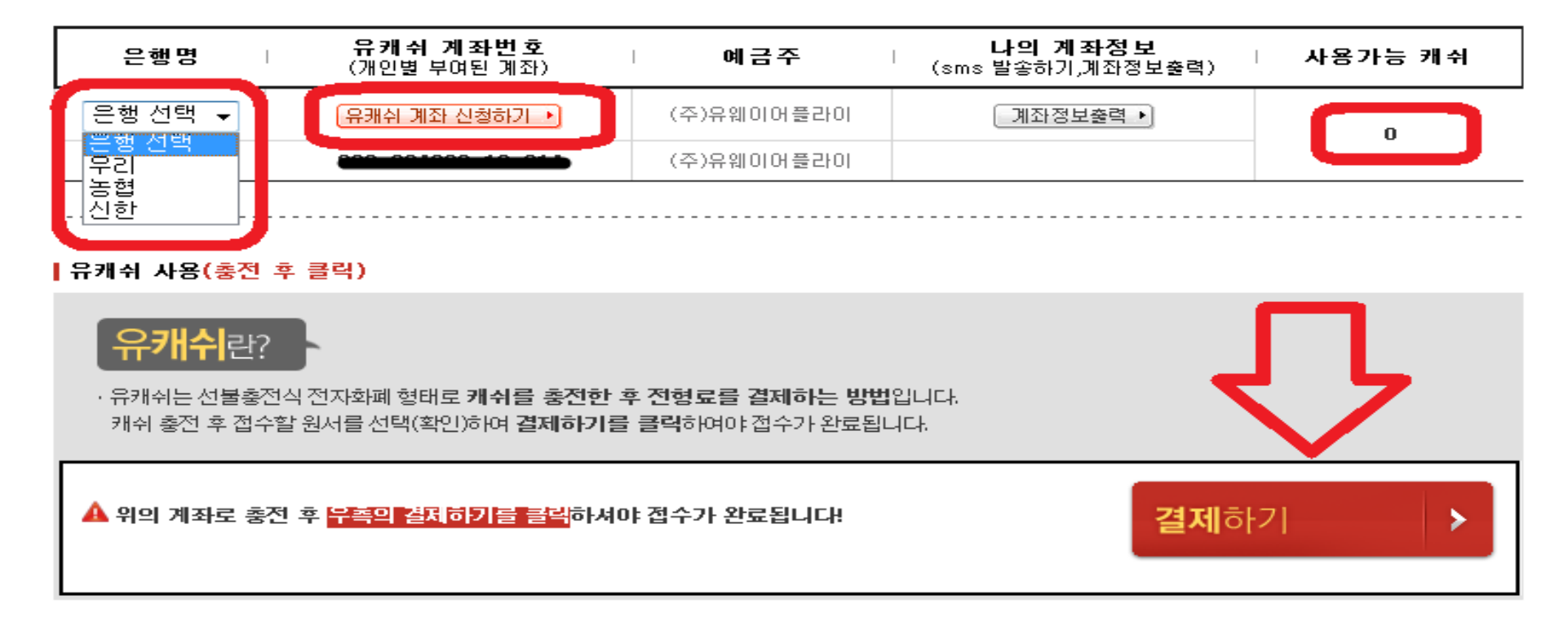

### ② Transfer(계좌이체) – pg.1

- choose and click the bank in which you hold an account.

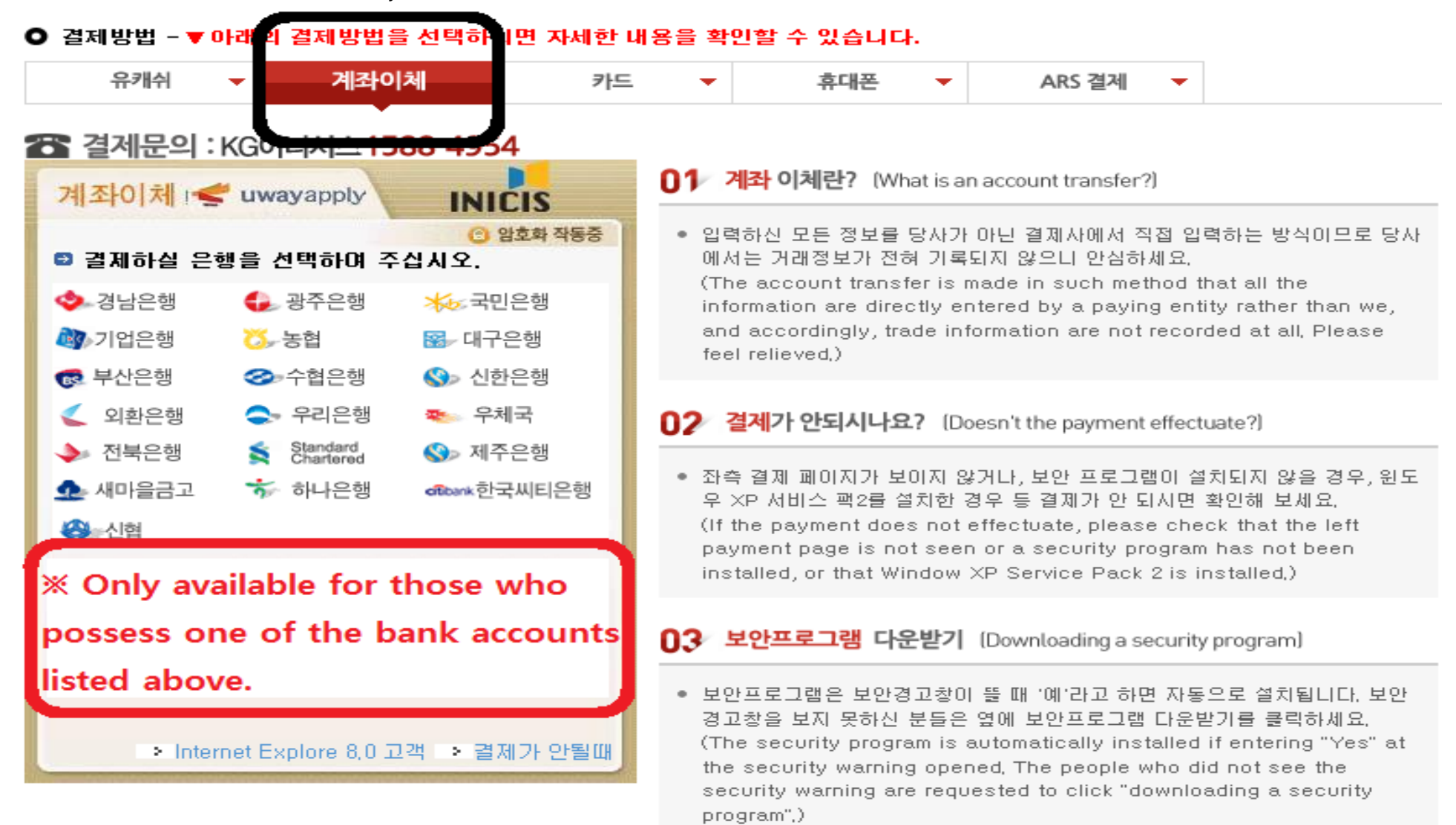

# ② Transfer(계좌이체) – pg.2

- Fill out the information and click '결제하기' button.

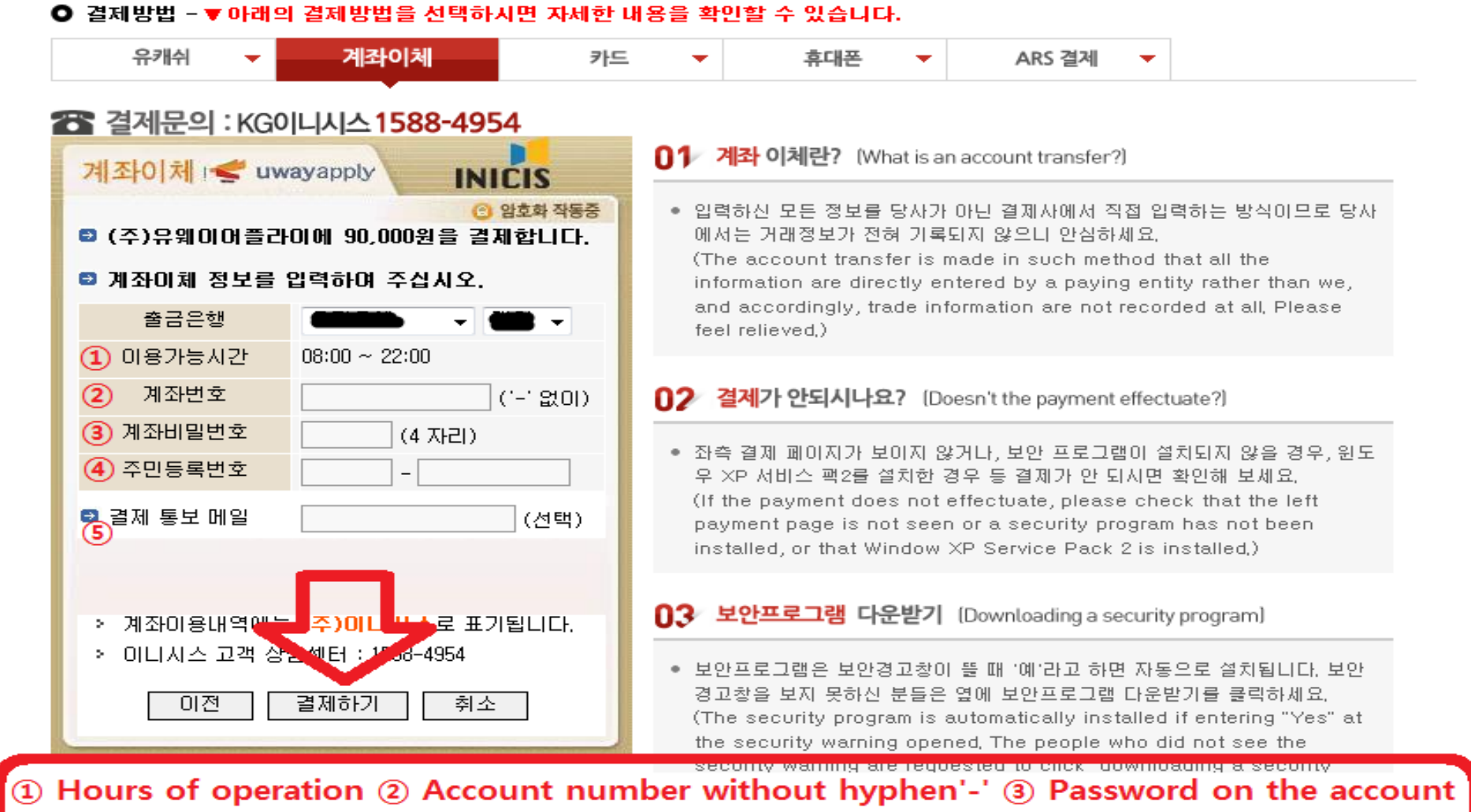

4) Korean resident registration no. or Alien registration no. 5) Email address

 $\Box$ 가 정 ٠Ę. 튼

#### $\Omega$  Credit card(카드) – pg.1 - Click ① or ② according to the type of credit card○ 결제방법 - ▼ 아래의 결제방법을 선택ā 할 수 있습니다. 유캐쉬 카드 계좌이체 휴대폰 ARS 결제 28 결제문의 : KG이니시스 1588-4954 01 신용카드 결제란? (What is a credit card payment?) 신용카드 vwayapply **INICIS** ◎ 암호화 작동중 ● 입력하신 모든 정보들은 당사가 아닌 결제사에서 직접 입력받은 방식이므 ■ (주)유웨이어플라이에 90,000원을 결제합니다. 로 당사에는 거래 정보가 전혀 기록되지 않으니 안심하세요. (The credit card payment is made in such method that all the ■ 카드 지불방법을 선택하며 주십시오. information are directly entered by a paying entity rather than we, and accordingly, trade information are not recorded at all, 안전결제 비싸, 국민, 저축은행 Please feel assured.) ● 안전결제(ISP) 및 비자안심클릭 결제로 보다 안전한 결제가 가능하며, 대부 외환, 롯데, 현대, 산은, 시티, 한심클릭 분의 카드사에서 일반결제가 가능하며 보다 편리하게 결제하실 수 있습니 수협, 제주, 조종, 해외비자, 해 다. 카드사별로 결제 방법이 상이하니 반드시 확인하고 결제하세요. 외마스터, 해외JCB 외환, 롯데, 현대, 국민, 비싸, (The payment may be made with safe payment (ISP) and relieved 일반카드 삼성, 신한, 산은, NH채움, 시 click payment Most card companies cause the general payment 티, 우리, 광주, 전북, 수협, 제 to be made for convenience. As the card companies may have 호) 조홍) 왜 자다이더군 일반! different payment methods from one another, please check the **SK** payment method.)  $\bullet$  결제 통보 메일 $\circled3$ (선택) ● 안전결제(ISP)의 경우 최초 등록하신 컴퓨터가 아닌 다른 컴퓨터에서 사용 하실 경우 그때마다 ISP를 재설치하셔야 결제가 가능합니다. (In case of safe payment (ISP), the ISP should be reinstalled for › 카드 명세서에는 (주)미니시스로 표기됩니다. the possible payment at any time if such payment is not made by a computer other than the initially recorded computer,) ▷ 이디자스 고객 상담센터(09:00 - 18:00) : 1588-4954 (OFZF): 02-3430-5792 → 결제가 안될때 02 결제가 안되시나요? (Doesn't the payment effectuate?) [안심클릭 신청하기] [공인인증서 안내] [ISP 신청하기] ● 좌측 결제 페이지가 보이지 않거나, 보안 프로그램이 설치되지 않을 경우, 원도우 XP 서비스 팩2를 설치한 경우 등 결제가 안 되시면 환인해 보세요. (If the payment does not effectuate, please check that the left payment page is not seen or a security program has not been **Email address** ingtalled or that Window YD Corving Book 2 in ingtalled

#### 3) Credit card(카드) – pg.2 : VISA, Master, JCB card, etc.

- Fill out the information and click '결제하기'.

#### ● 결제방법 - ▼ 아래의 결제방법을 선택하시면 자세한 내용을 확인할 수 있습니다.

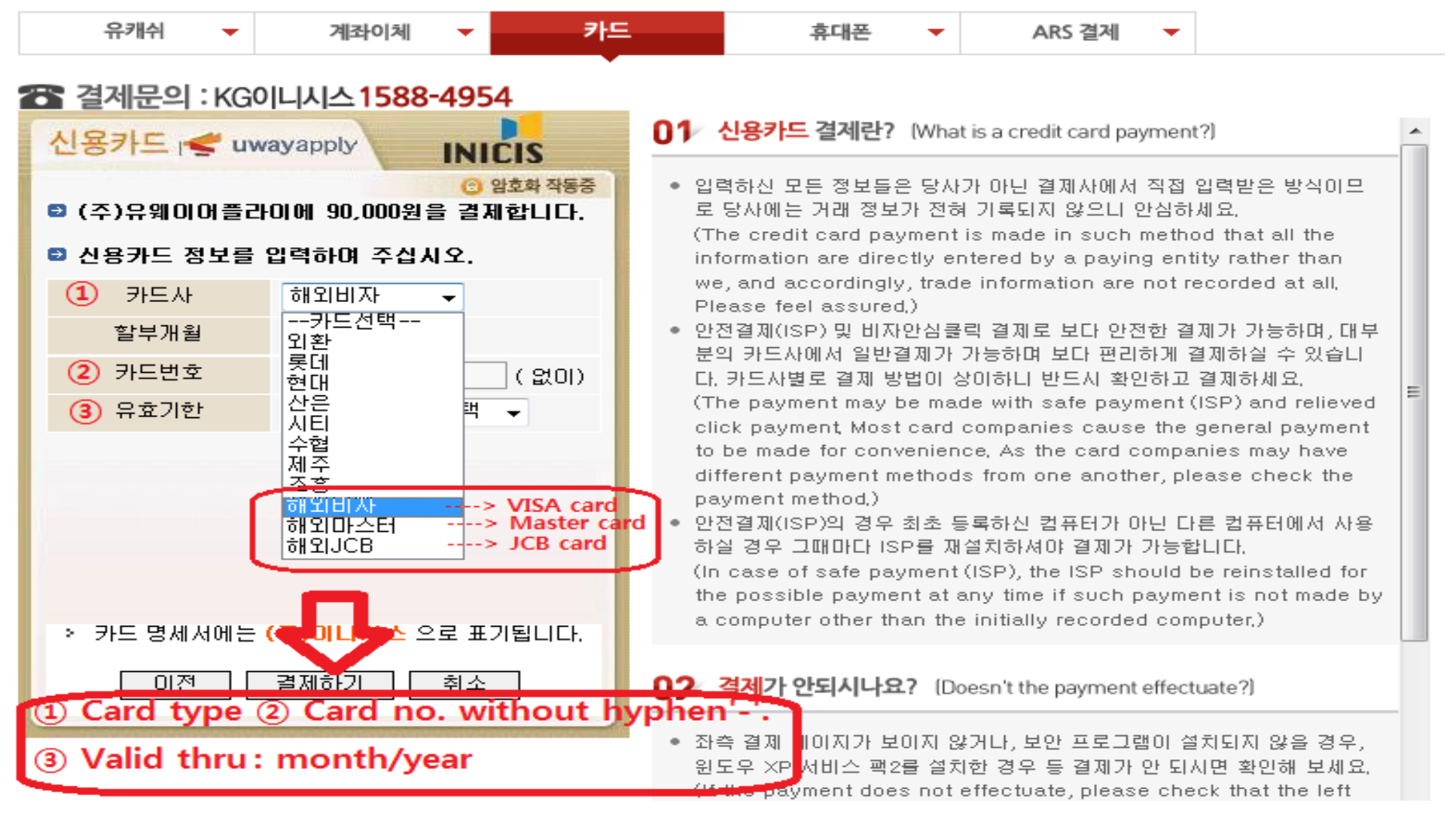

#### ③ Credit card(카드) – pg.3 : Diners card, etc.

- Fill out the information and click '결제하기'.

#### ● 결제방법 -▼아래의 결제방법을 선택하시면 자세한 내용을 확인할 수 있습니다.

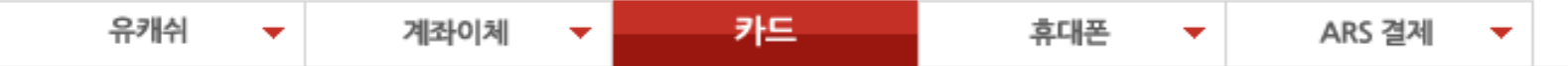

# 28 결제문의 : KG이니시스 1588-4954

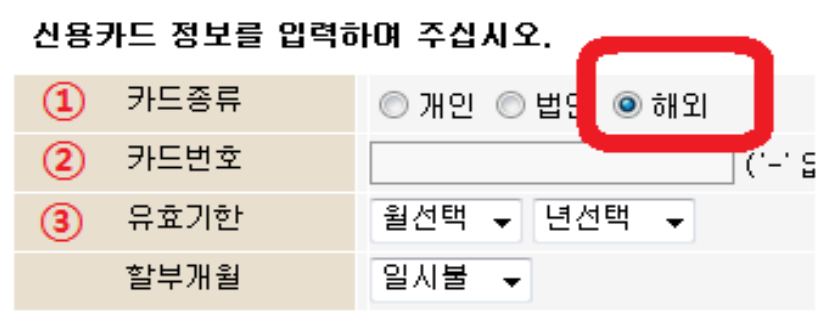

› 카드 사용명세서에는 (주)이니지스로 표기됩니다.

결제하기

- ① Card type: Click '해외'
- 2 Card number without hyphen'-'.
- 3 Valid thru : month/year

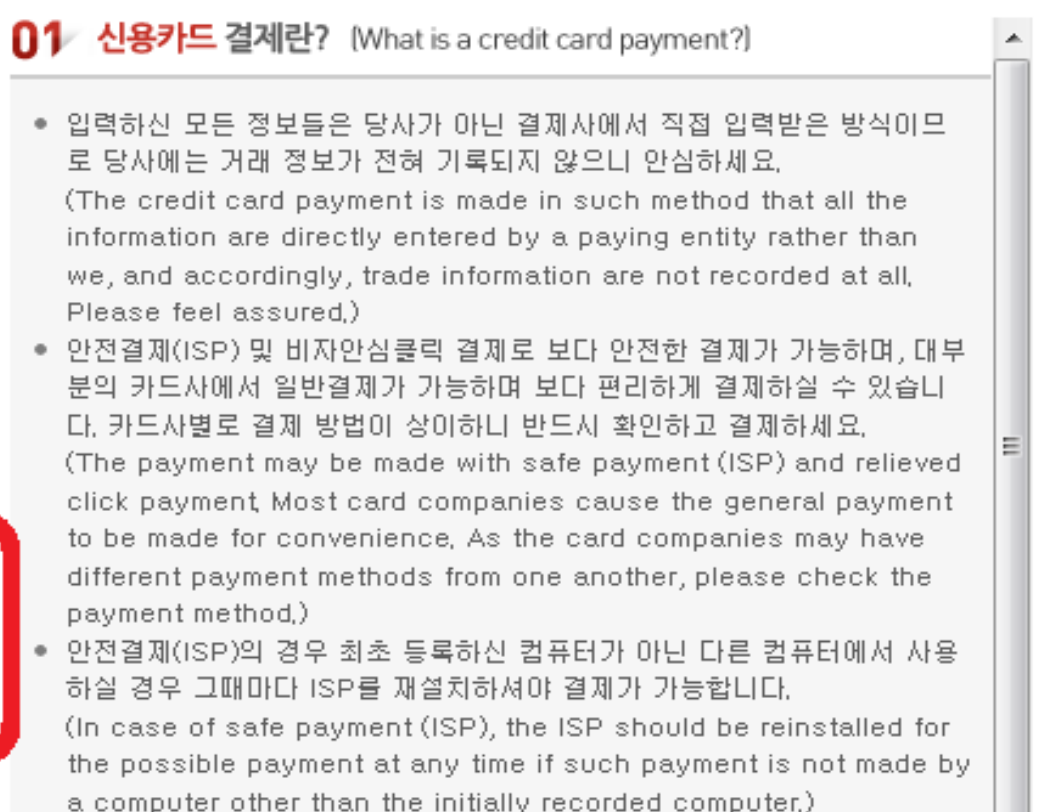

#### ④ Mobile phone(휴대폰) - Only for those who have Korean mobile phone number

- Fill out the information, check the box and click '다음'. Then you'll get a certification number to enter in via a text message.

#### Ⅰ 결제방법 - ▼ 아래의 결제방법을 선택하시면 자세한 내용을 확인할 수 있습니다.

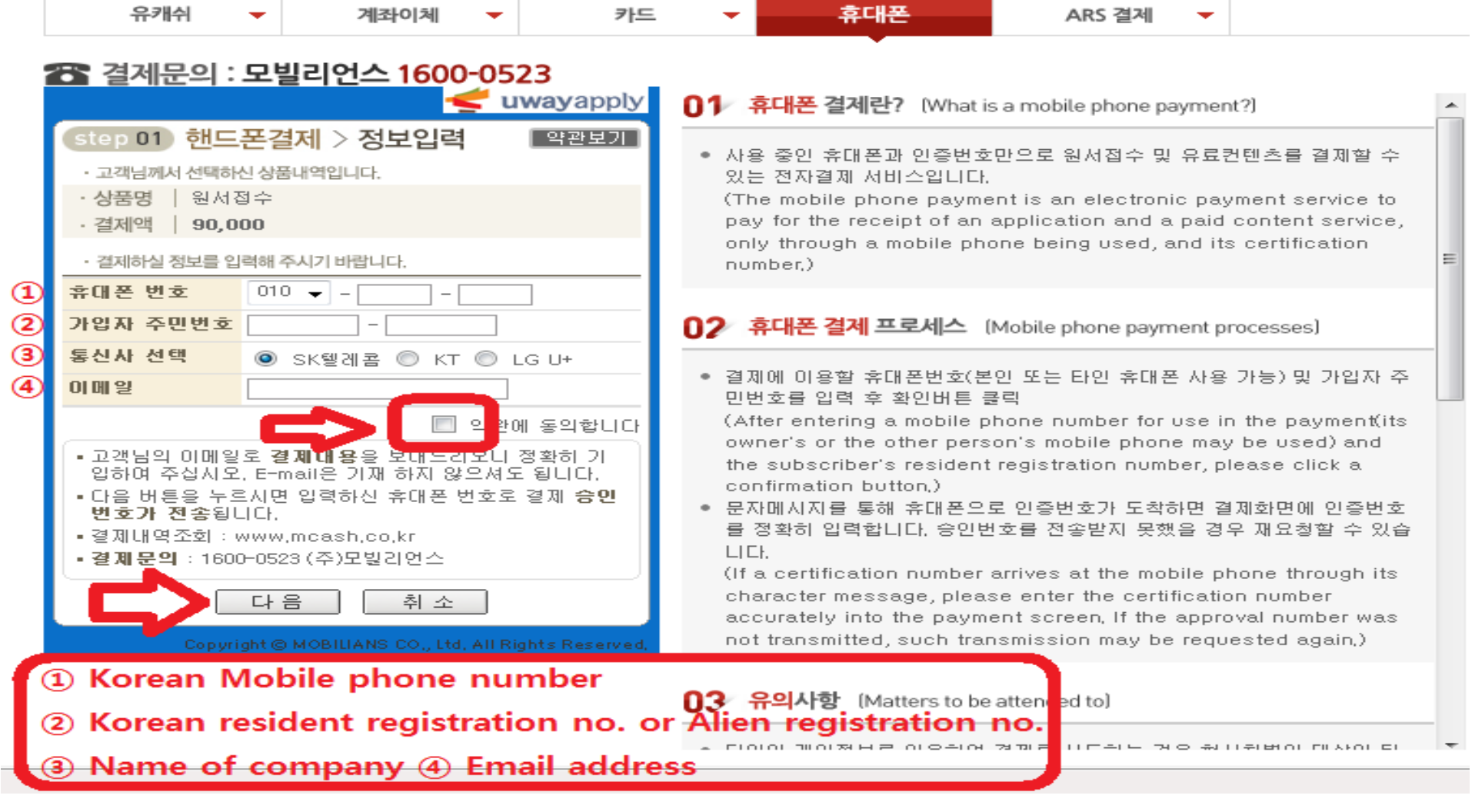

#### ⑤ ARS(집전화) - Only for the KT telephone subscribers.

- Fill out the information, check the box and click '확인' button.

#### ● 결제방법 - ▼ 아래의 결제방법을 선택하시면 자세한 내용을 확인할 수 있습니다.

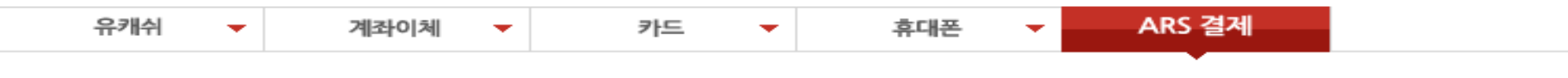

#### 2 격제무의 : 다우페이 1588-5984

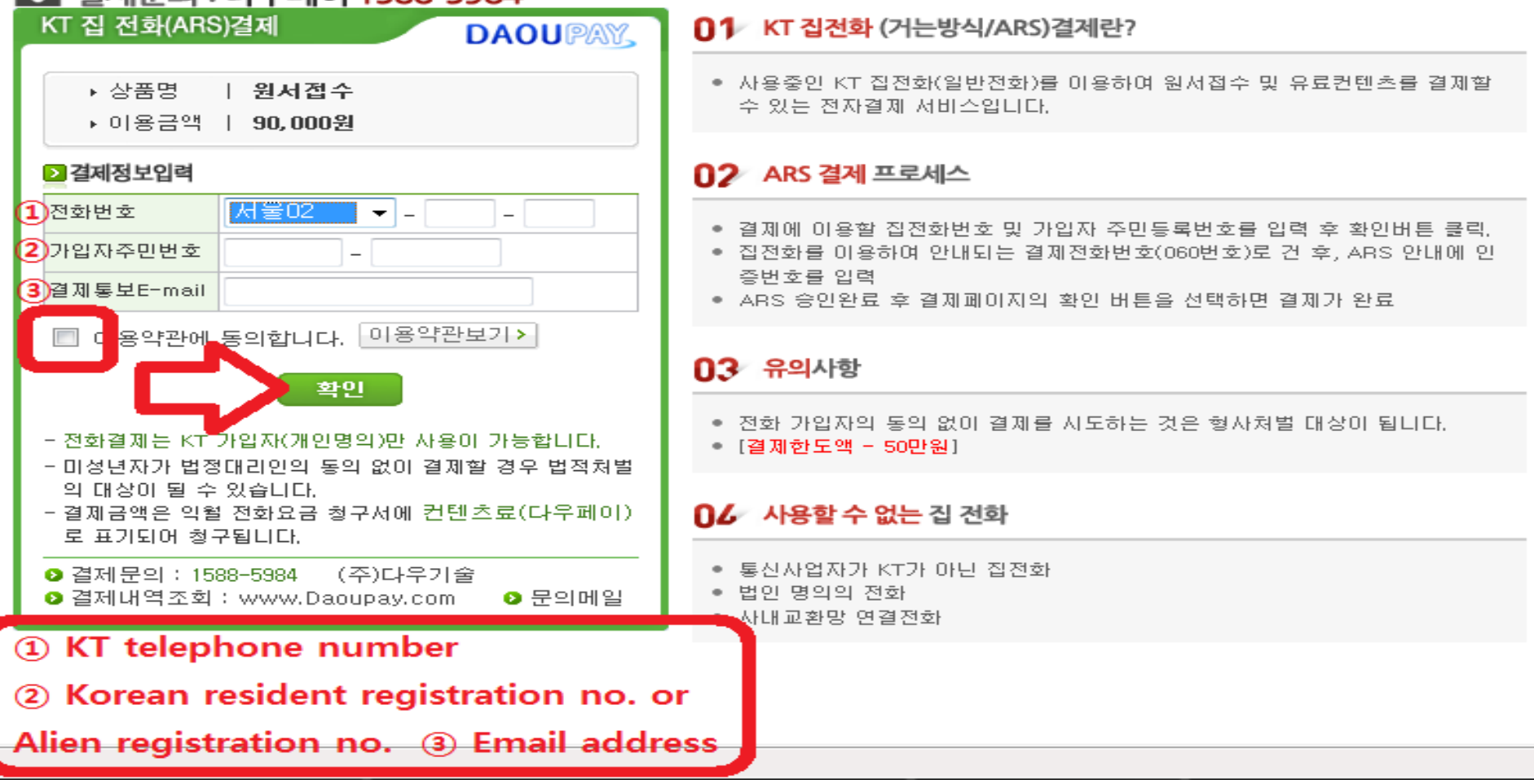

10. Once the applicant completes the online application process, a registration number (6 digit number starting with 9) will be issued. Please keep a record of this number for future reference.

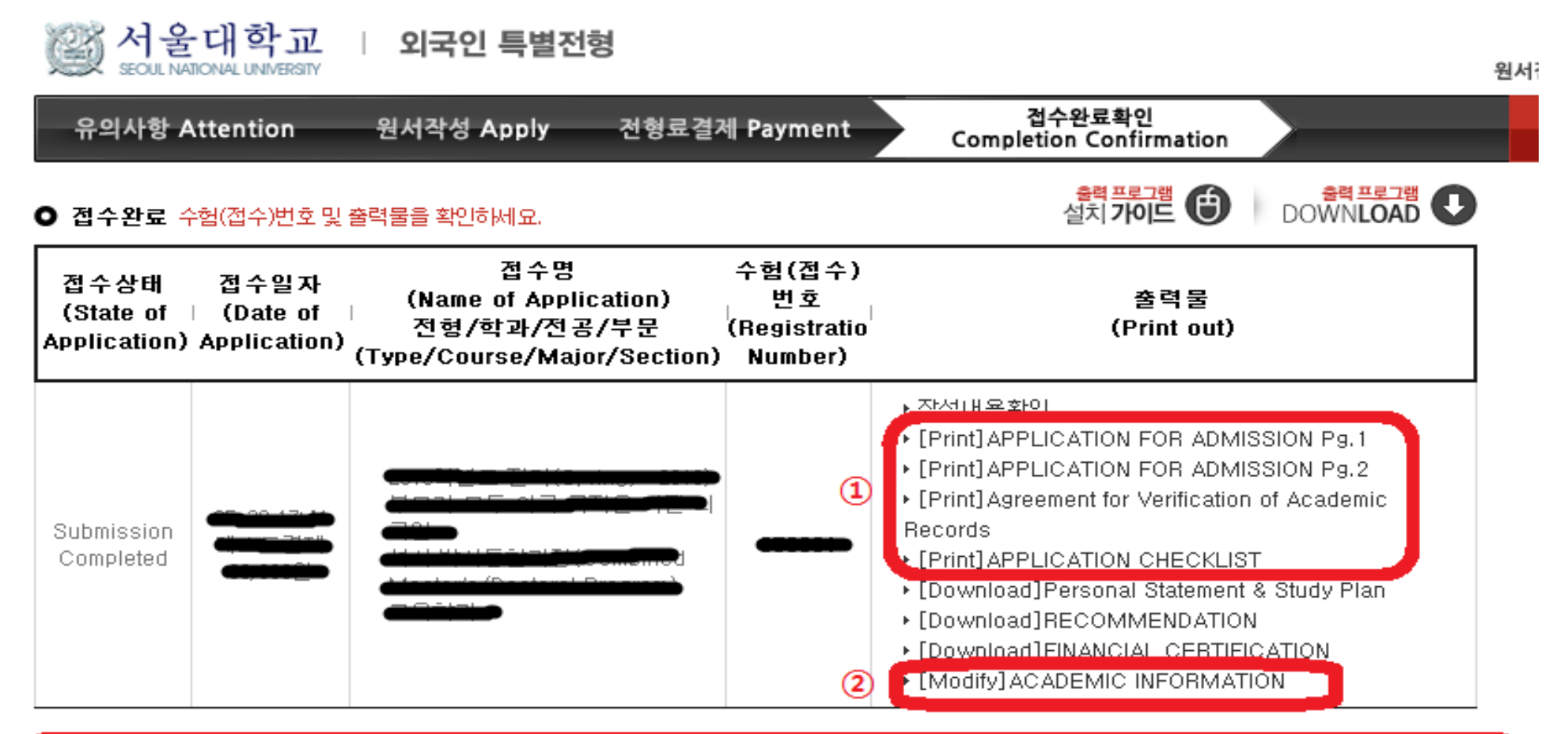

 $\widehat{\mathbb{D}}$  Applicant may need to install a software program to print out the necessary forms. 2 Applicant can modify the school information but all other information saved during the online application cannot be revised/modified under any circumstances.